# 2018-1 캡스톤디자인 지원사업비 신청 매뉴얼 (학생용) LINC+사업단 현장실습지원센터

1

# JEONJU UNIVERSITY

The Place for Superstars

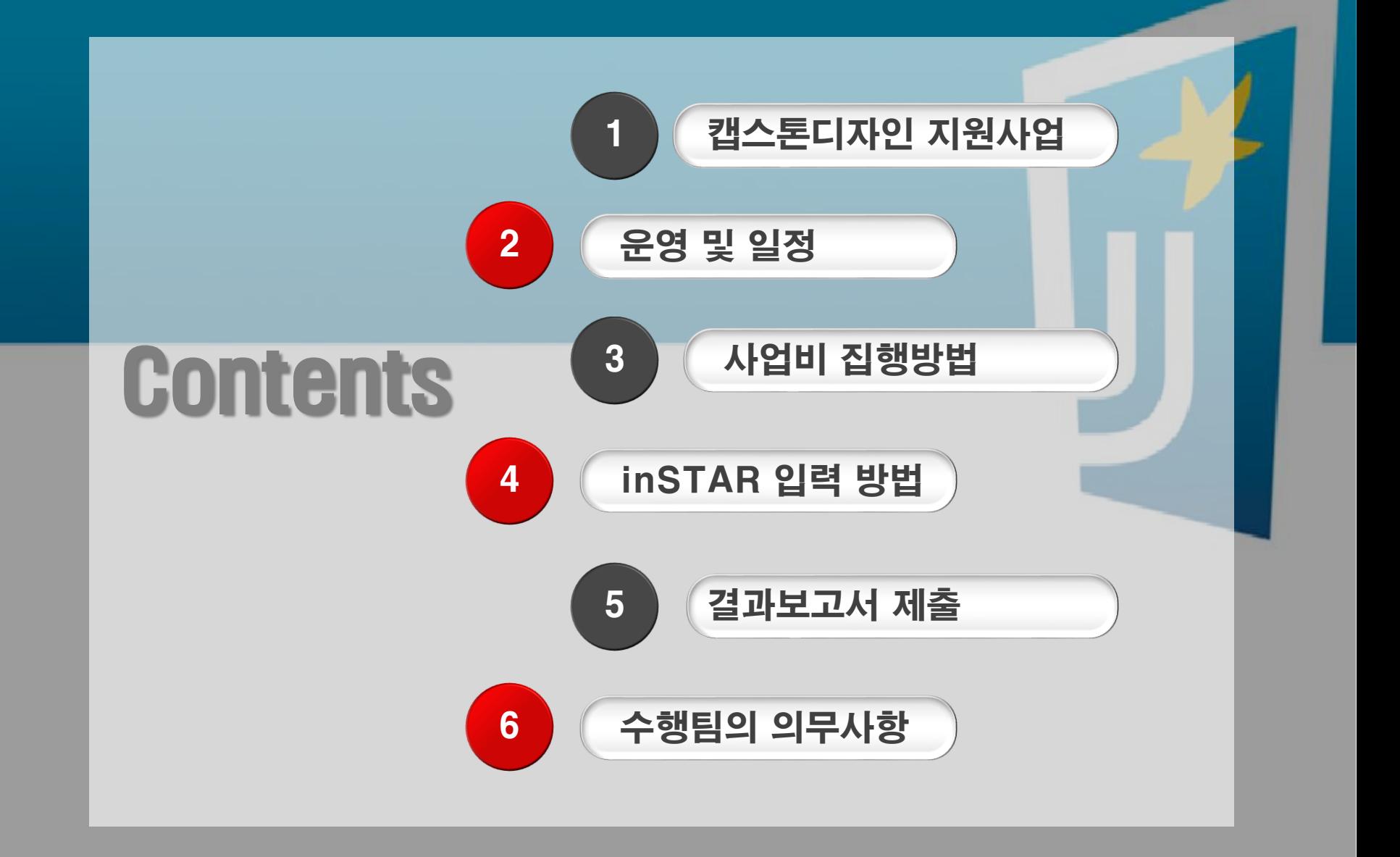

# 2018학년도 1학기 캡스톤디자인 지원사업

- 캡스톤디자인 지원사업이란? ① 1~2학년 동안 배운 전공교과목 및 이론 등을 바탕으로, 산업체(사회) 가 필요로 하는 과제를 대상으로 학생들이 스스로 기획과 종합적인 문 제해결을 통해 창의성과 실무능력, 팀웍, 리더십을 배양하도록 지원하는 교육과정으로 ② 3명 이상의 학생이 팀(전공융합형, 창업연계형, 산학연계형, 전공심화 형, 개인팀프로젝트)을 구성하여 캡스톤디자인의 목적에 맞는 결과물을 도출 (국고 및 도비 지원사업과 중복되지 않는 과제 수행)
- 신청자격: 4학기 이상 수료하고 직전학기 성적 1.5이상으로 2018학년도 1학기에 캡스톤디자인, 종합설계, 개인팀프로젝트 학점인정 교과목을 수강 중인 재학생
	- 사업기간: 2018. 03. 23.~ 2018. 06. 22.

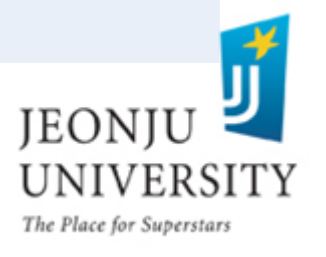

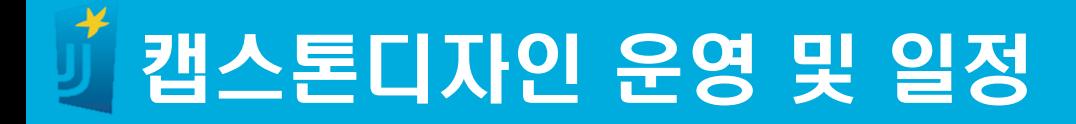

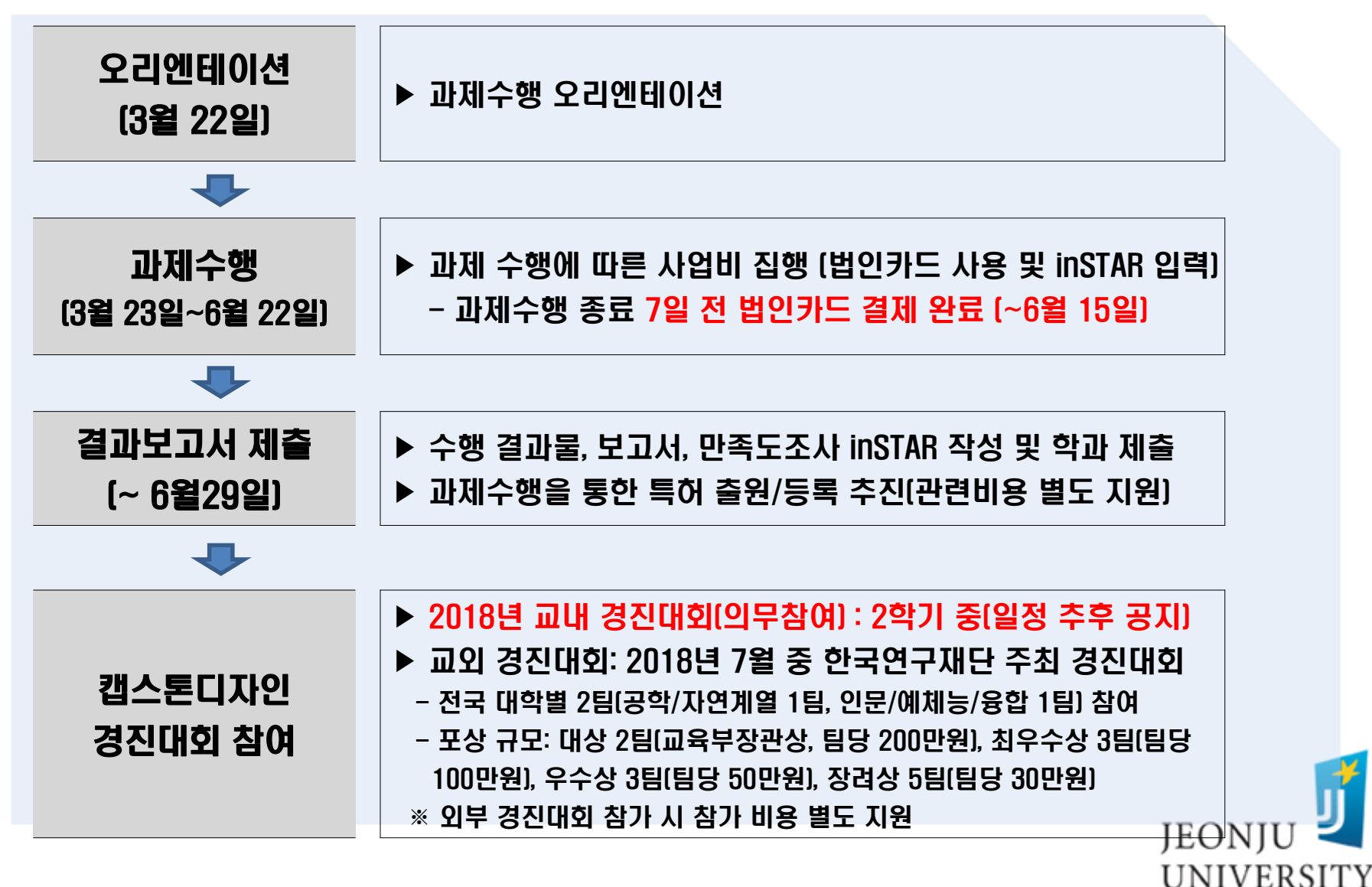

The Place for Superstars

# 사업비 변경 안내 (팀 유형별 지원 금액 변경)

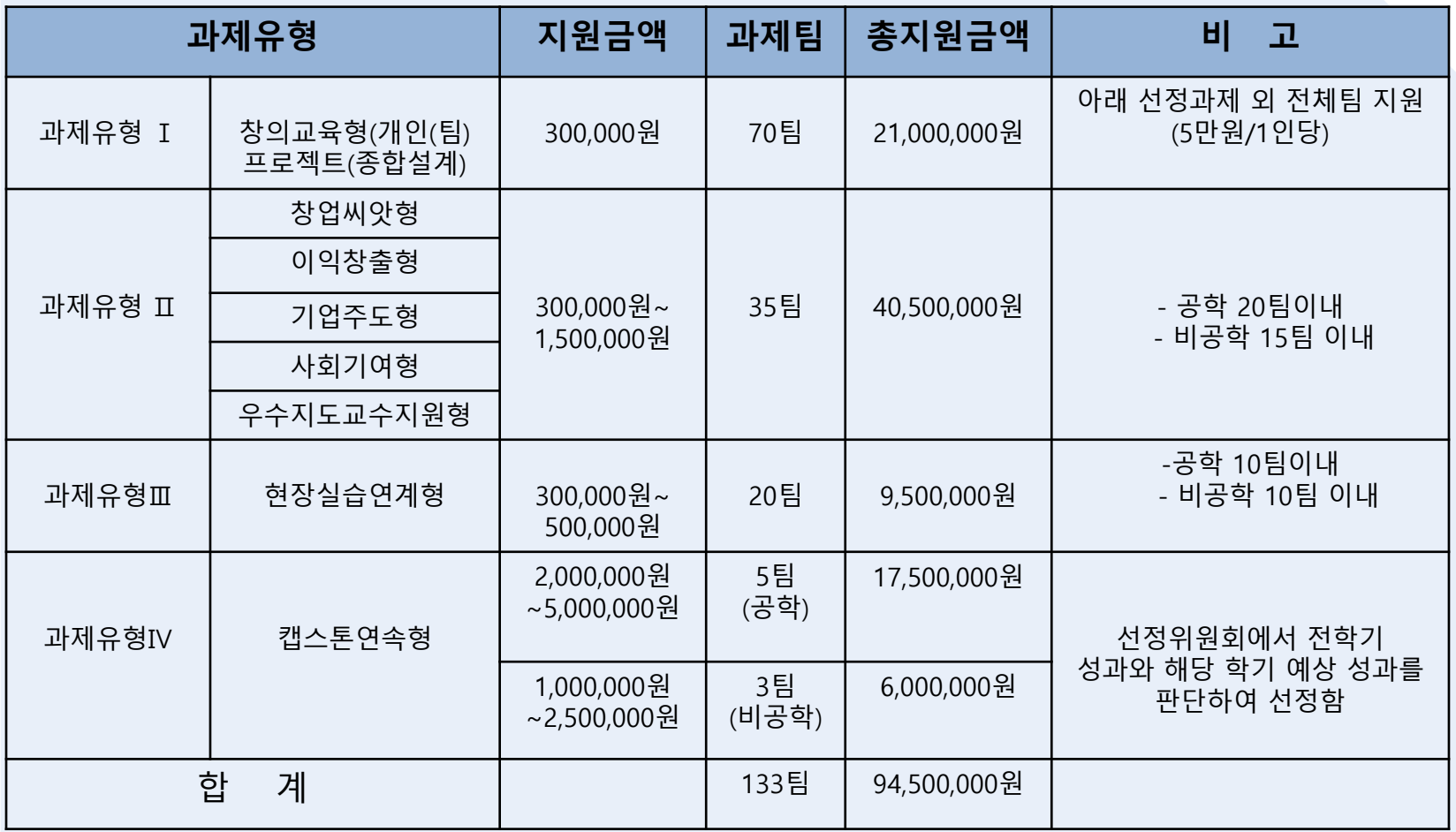

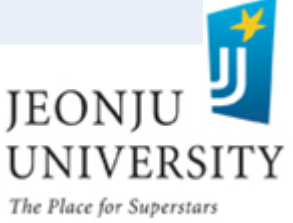

# 사업비 집행 방법

### 예산집행 항목

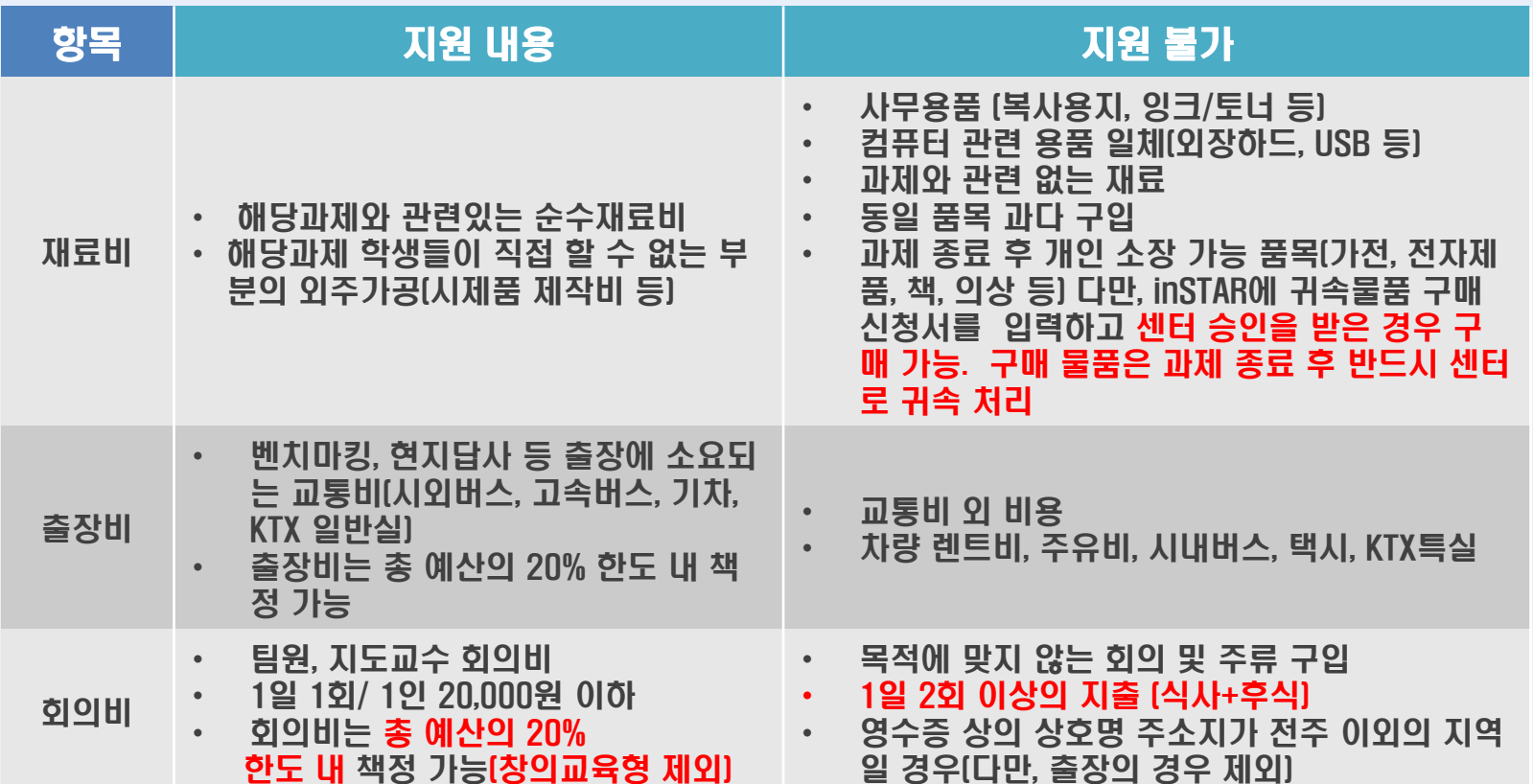

#### 항목별 지출금액은 신청서의 예산집행계획 금액을 초과할 수 없음

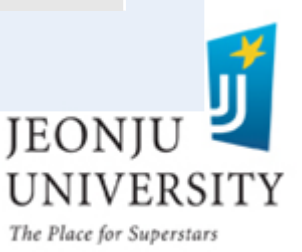

# 사업비 집행 방법 (집행 절차)

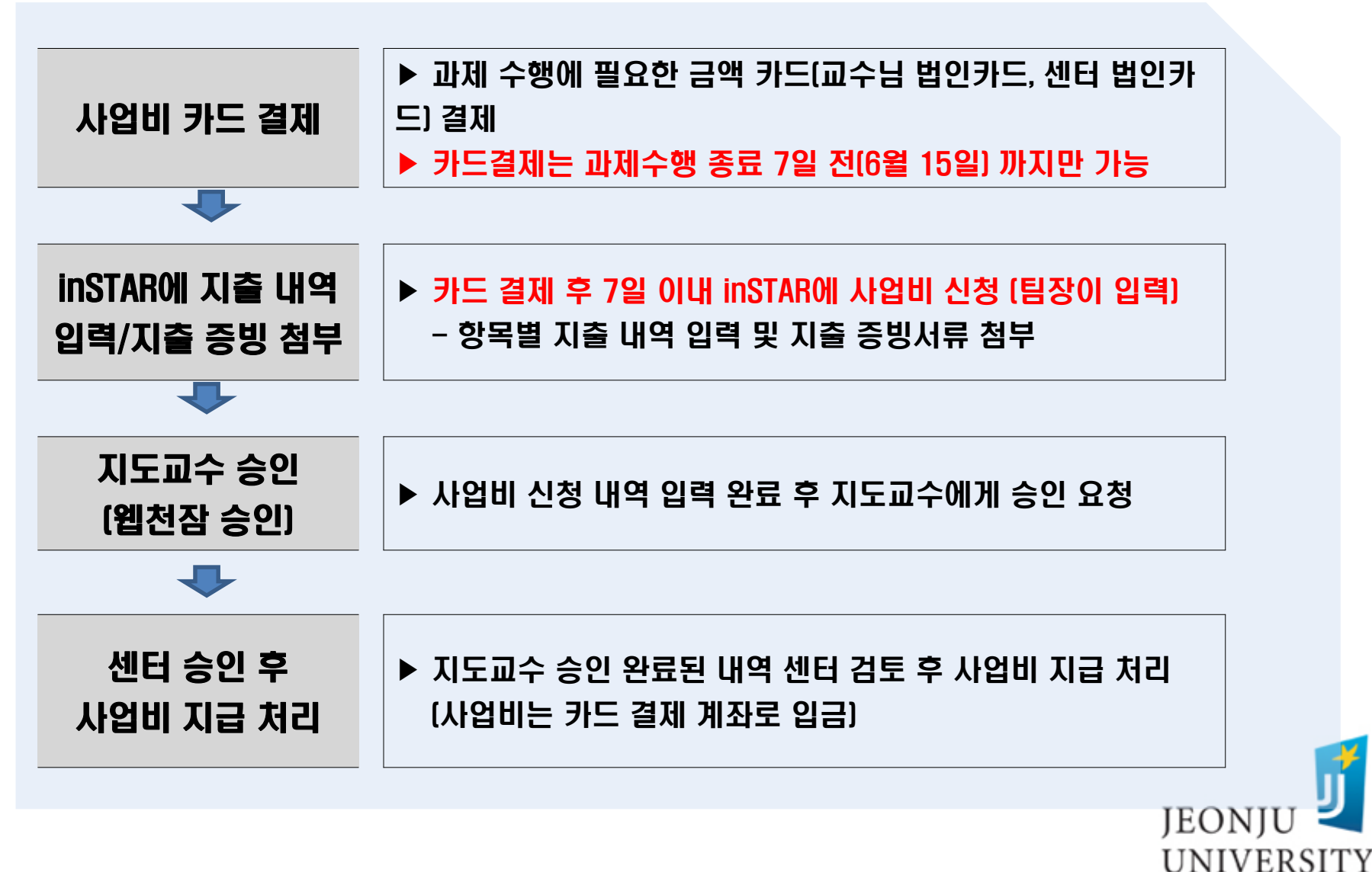

The Place for Superstars

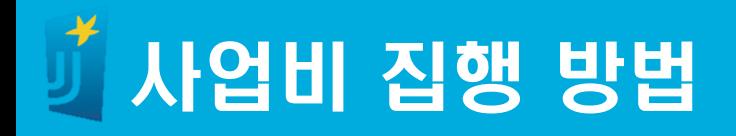

### 결제 및 영수증 증빙

 모든 결제는 법인카드(교수님, 센터) 로만 결제 가능 (개인카드 또는 현금 결제 시 사업비 지원 불가)

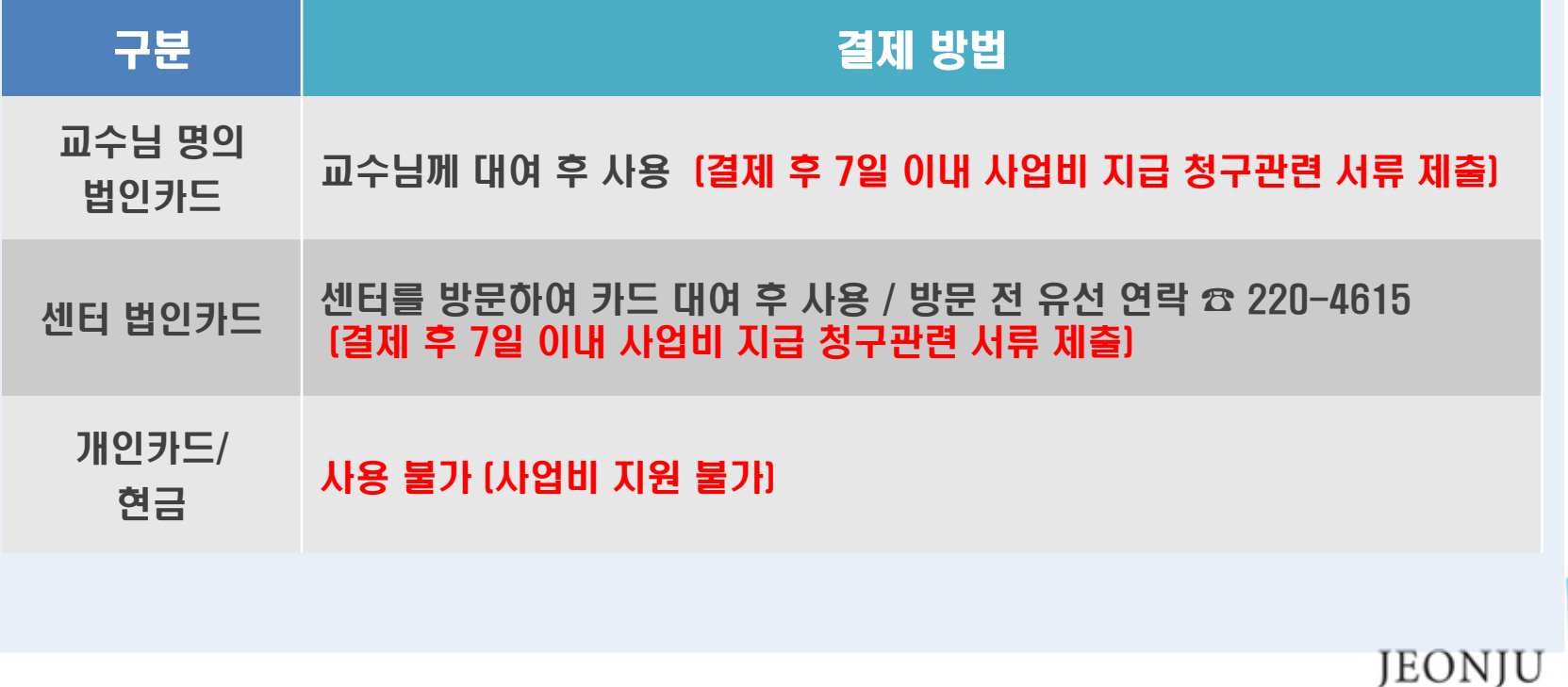

UNIVERSITY

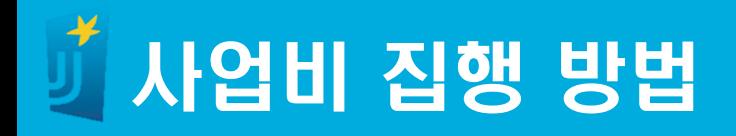

### 결제 및 영수증 증빙

- 카드 영수증 상의 결제 시간이 주말, 공휴일 및 평일 밤 10시 이후인 경우 사업비 지원 불가 (다만, 부득이한 사유일 경우 센터 사전 승인 후 지출 가능)
- 재료비 카드 결제 시 영수증에는 구매 세부항목(품목명,가격, 수량 등) 이 명시되어야 함 (세부항목이 명시되어 있지 않는 경우 추가로 해당 업체에서 발급해주는 거래명세서 제출)
- 회의비 카드 결제 시 주류 구매 x
- 회의비 카드 결제 시 영수증 상호명 주소지 전주 지역만 가능(다만, 출 장의 경우 출장지에서 회의 시 상호명 출장지역 주소지 가능)

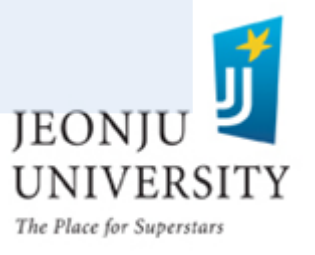

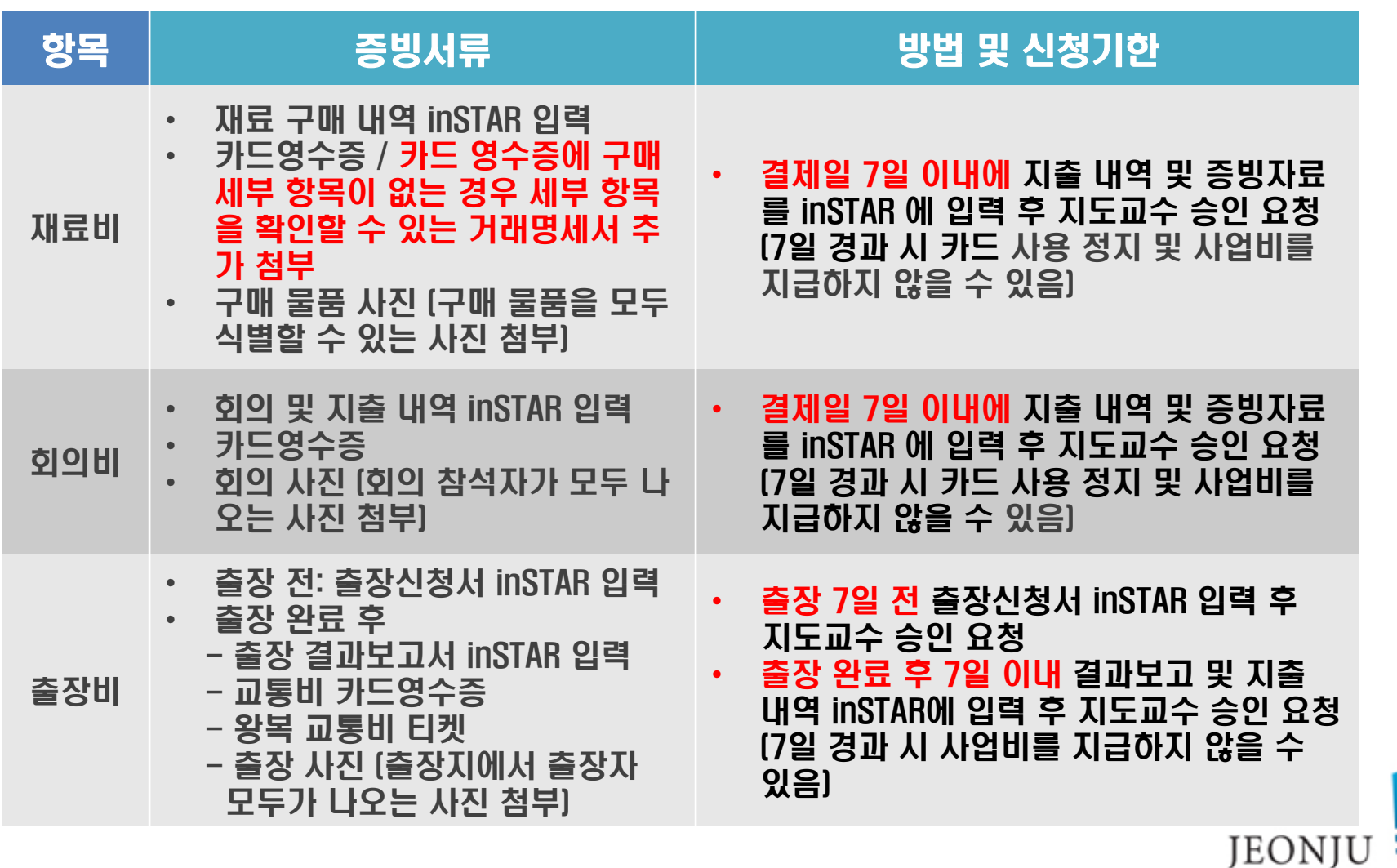

The Place for Superstars

**UNIVERSITY** 

#### 旷 사업비 집행 방법 (증빙 서류)

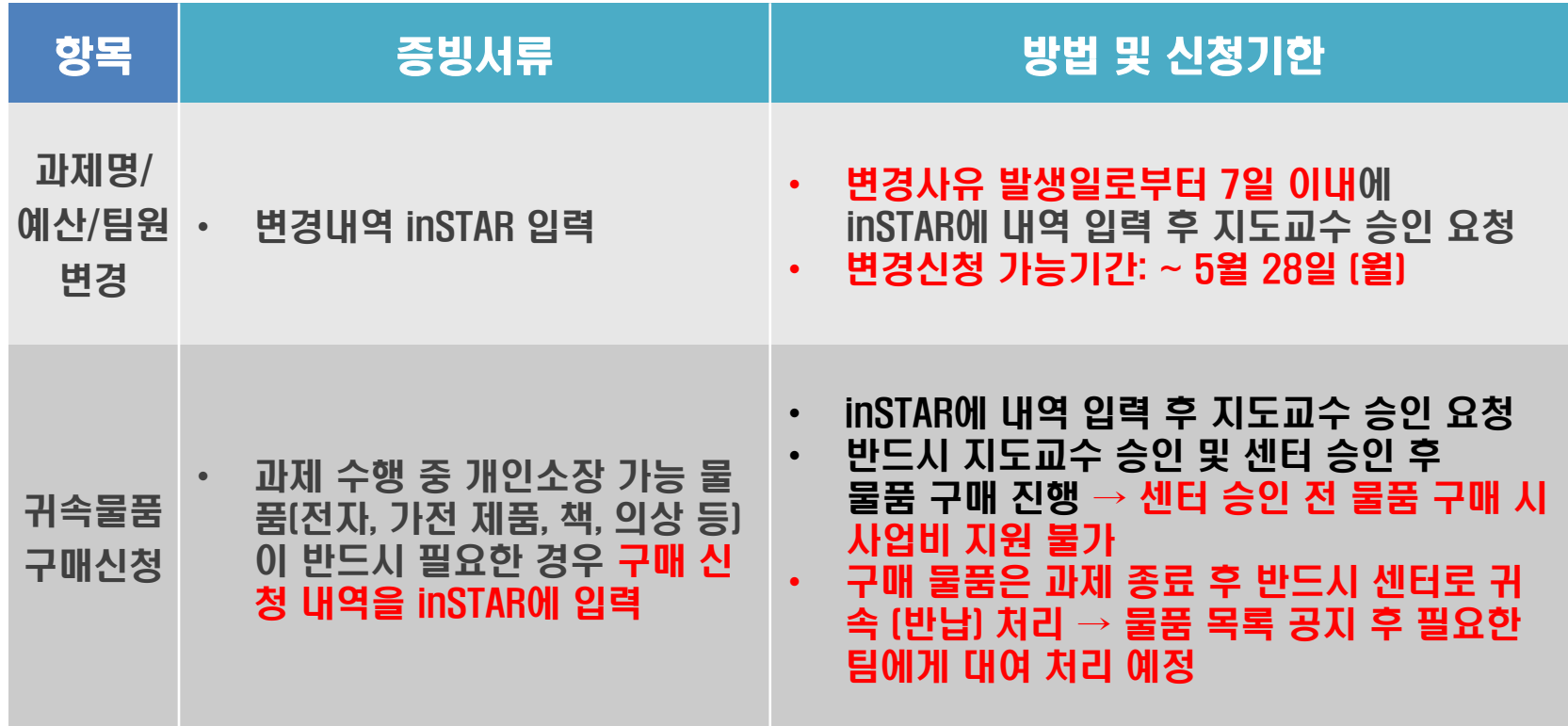

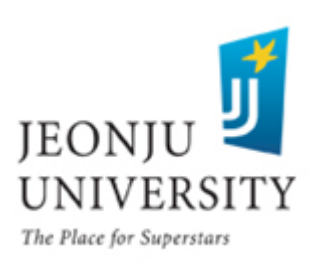

# 사업비 집행 방법 (카드 영수증 예시)

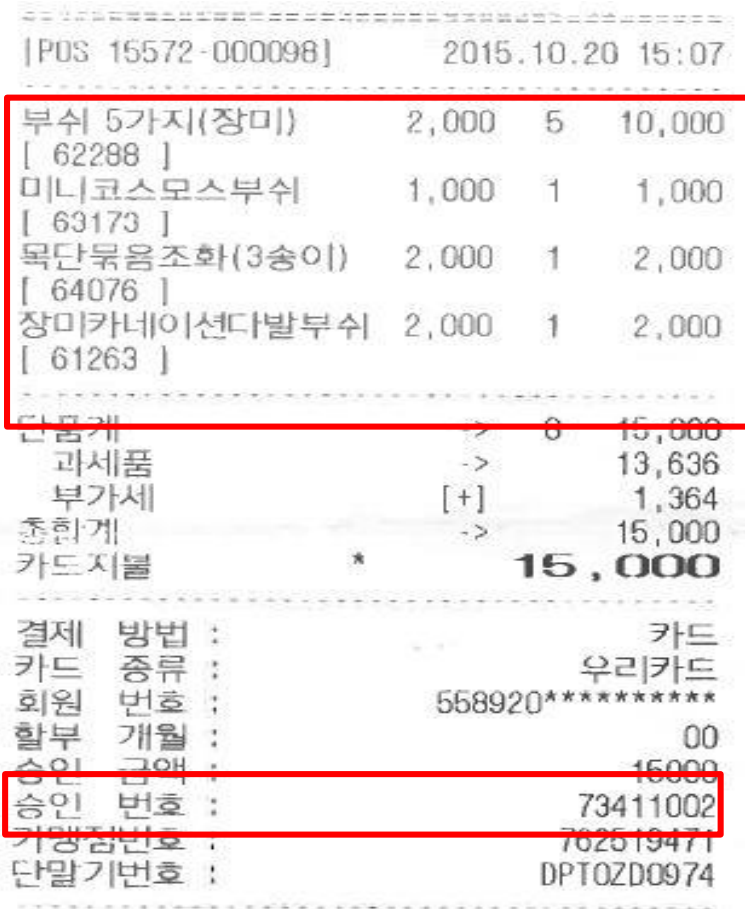

#### 22.08 39 6.23 MB의 1878 AM<br>VINOL 프로우드 코수<br>GM 01.37 MHQ - 2011 - 07.77 Ø91 십 협 우리신용 매출표<br><sub>(고객용)</sub> 5135068001-1917 신용승인 9435-2017-жжжж-7159 - `거래일시<br>16/06/09 18:47:20 유효기간  $*141$ 판매금액<br>부 가 세 181,819원 18,1818 합 개<br>승인번호 200,000원 79380240 매립시장 비싸기는 LUC<br>DESC전표/창구매입불가<br>CDIO21/S/PSTN vzije<sup>.</sup> 고유번호:011615135803 ) 가맹점명 : 동인 문화사<br>-<br>사업자번호 : 4020605576 대표자명:윤종성<br>금암동1544-13 주조 천북 전주시 덕진구 TEL:063-275-1138 가맹점변호:763494542 승인: 79380240 B-NO : 763494542 0 가용P:<br>0 특별P: 발생P:<br>누적P: 0 0 (서명/SIGNATURE) et. Nyur

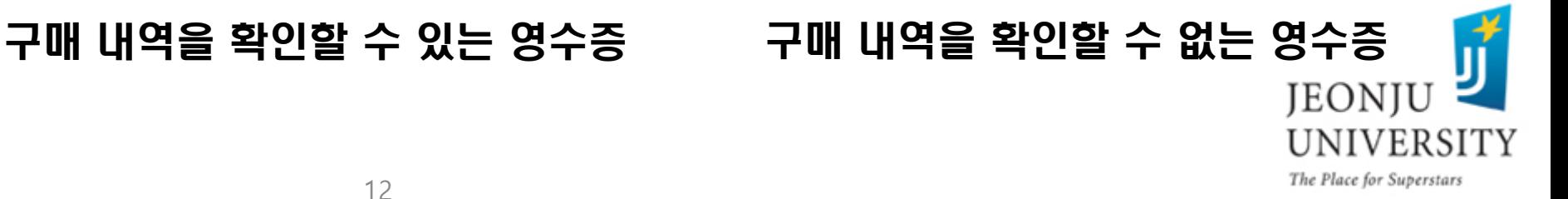

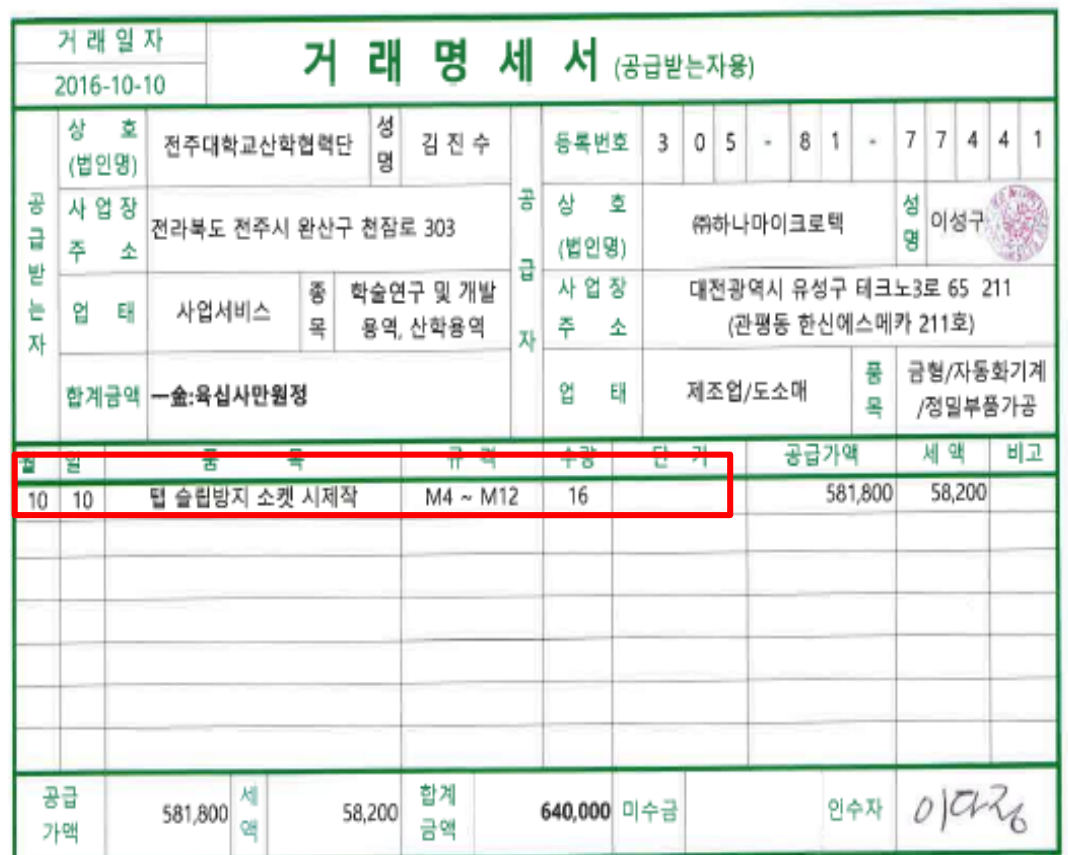

#### ※ 구매 내역을 확인할 수 있 는 거래명세서 추가로 첨부

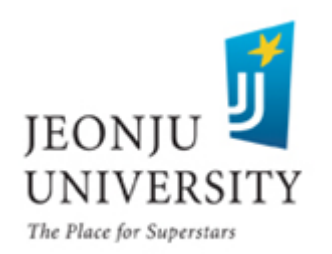

### 사업비 집행 방법 (온라인 inSTAR 입력)

#### 사업비 신청자(inSTAR 입력): 팀장 (팀구성원 중 팀장이 대표로 신청)

- 신청서 작성 시 inSTAR 기본 로그인 시간이 30분 이므로(30분 후 자동 로그아웃) 입력 내용이 많을 시 A4에 미리 작성 후 붙여 넣기 권장
	- inSTAR 로그인 → 현장실습/캡스톤디자인 선택

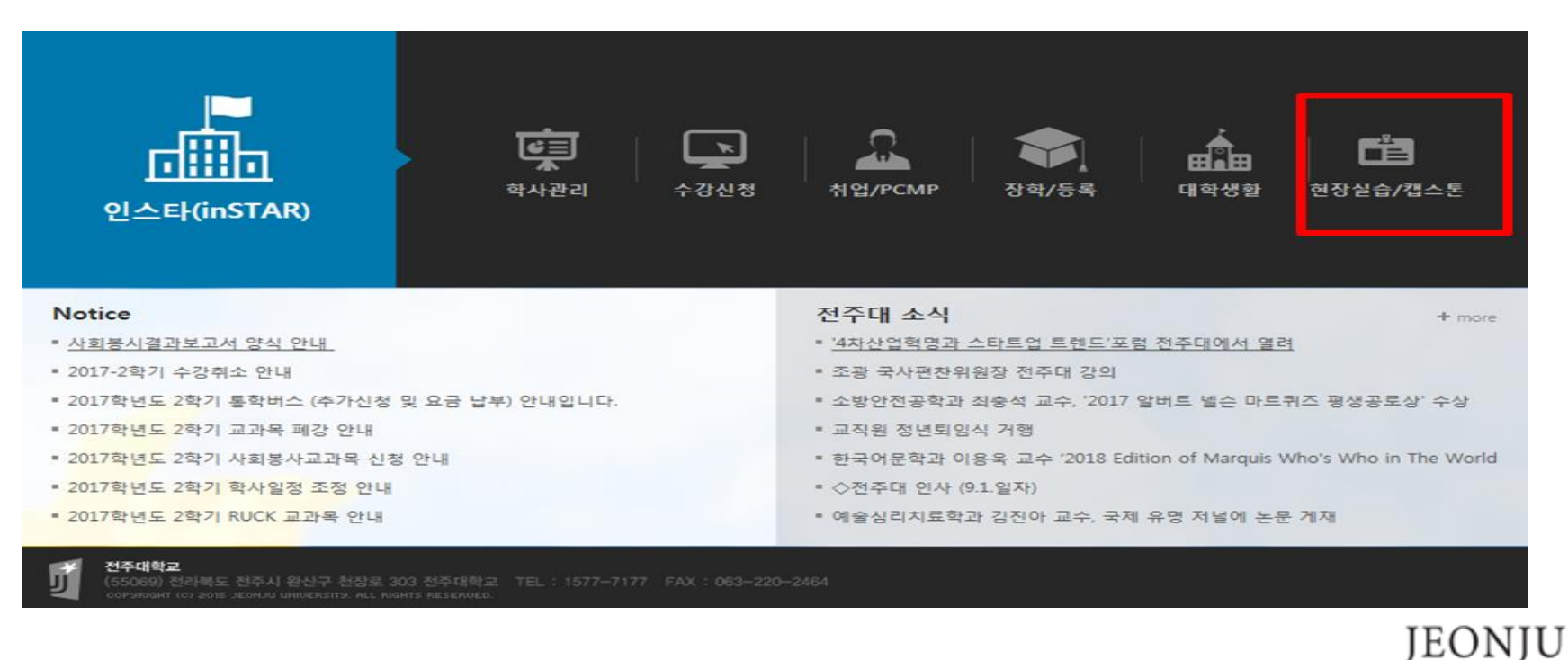

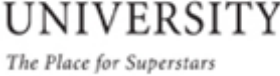

#### 신청 및 관리 → 지출 버튼 CLICK

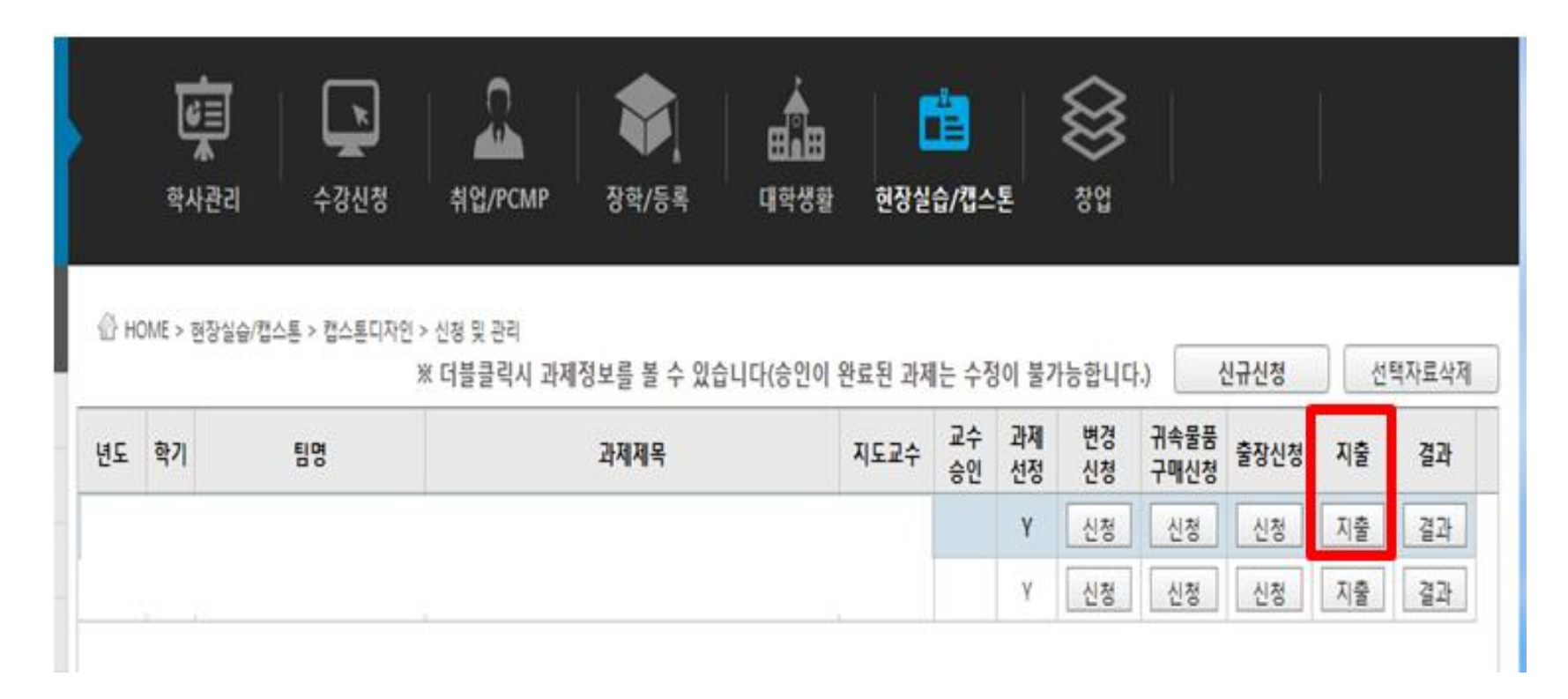

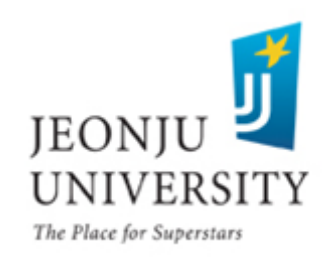

#### ▶ 지출 신청 CLICK

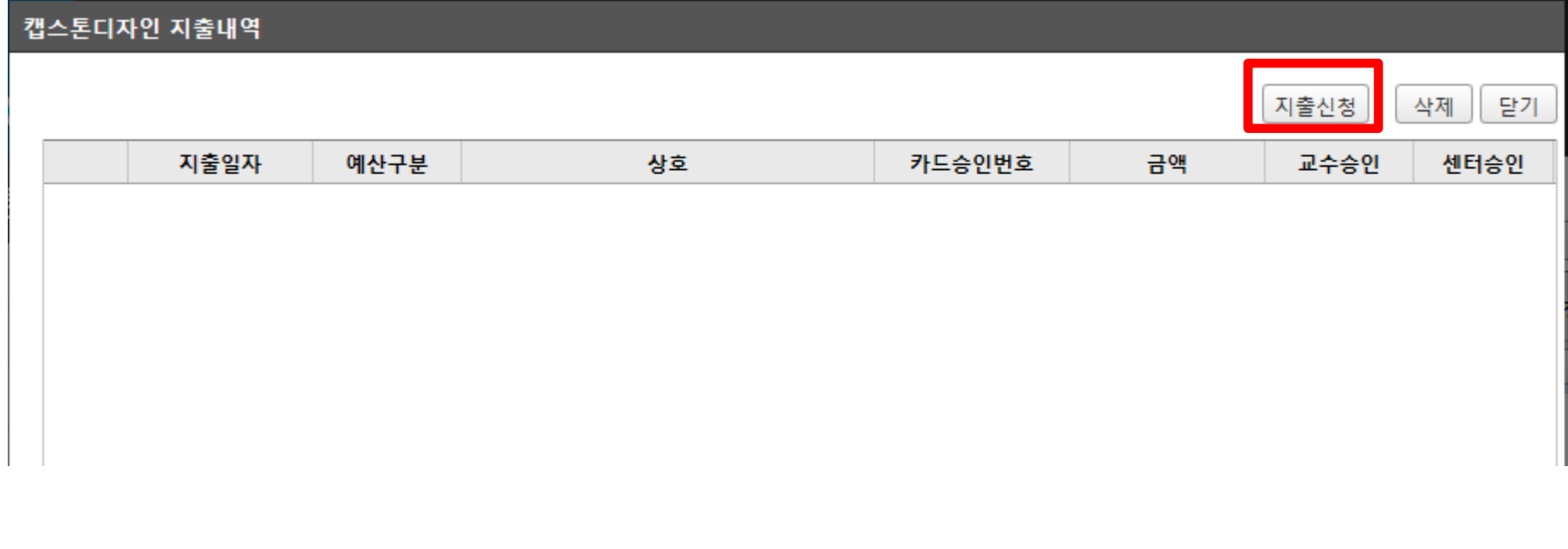

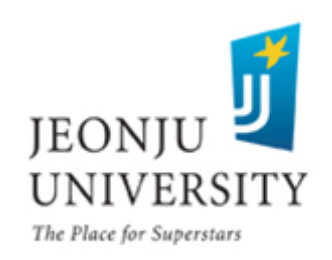

예산 항목 선택(재료비) → 카드 승인번호 입력(카드 영수증에 기재된 승인 번호 확인) → 카드 승인번호 입력 시 지출 내역(상호, 지출금액 등) 자동 입력 ※ 카드 승인번호가 맞는지 정확히 확인

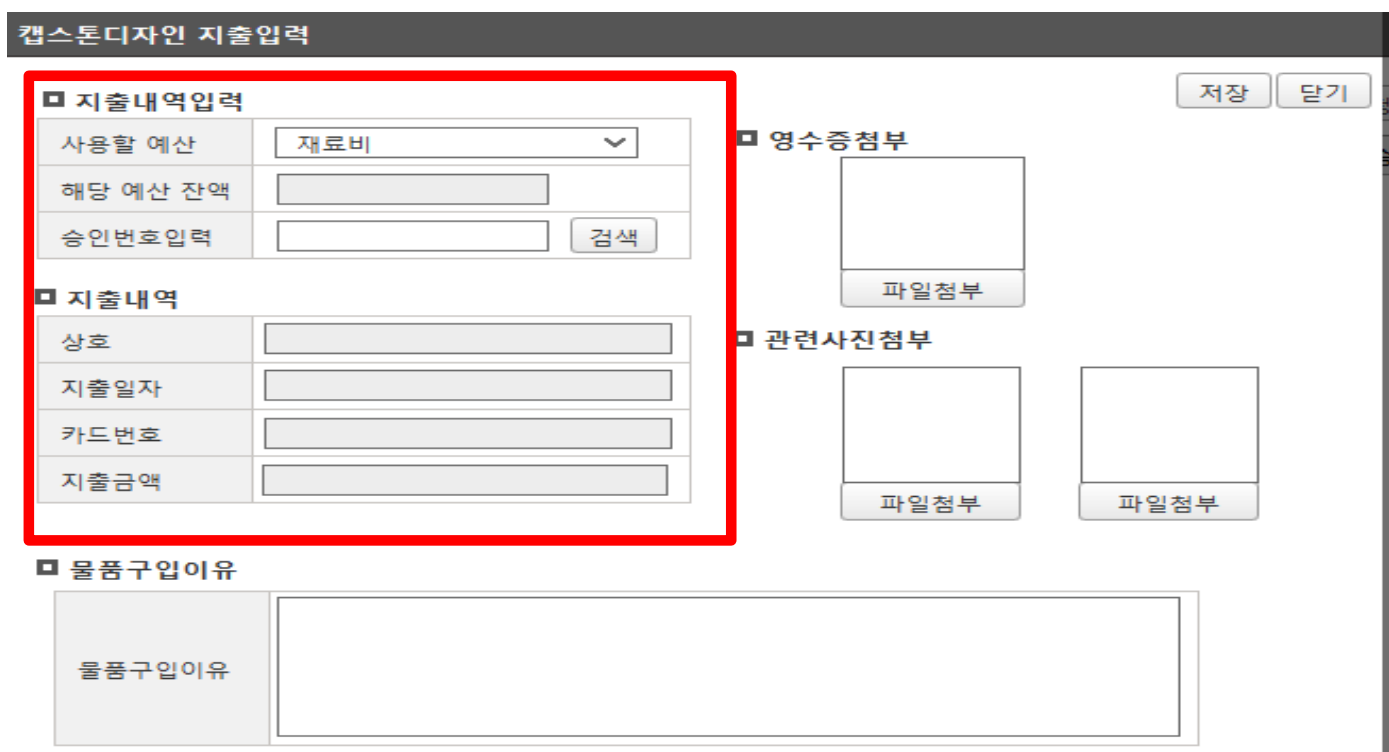

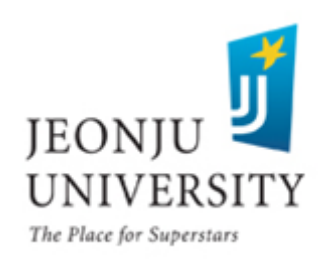

#### ▶ 카드 영수증 및 관련 사진 첨부

- 카드 영수증에 구매 세부항목(품목명,가격, 수량 등)이 명시되어야 함. (세부항목이 명시되어 있지 않는 경우 추가로 거래명세서 첨부)
- 영수증 상의 구매 품목을 확인할 수 있는 관련 사진 첨부

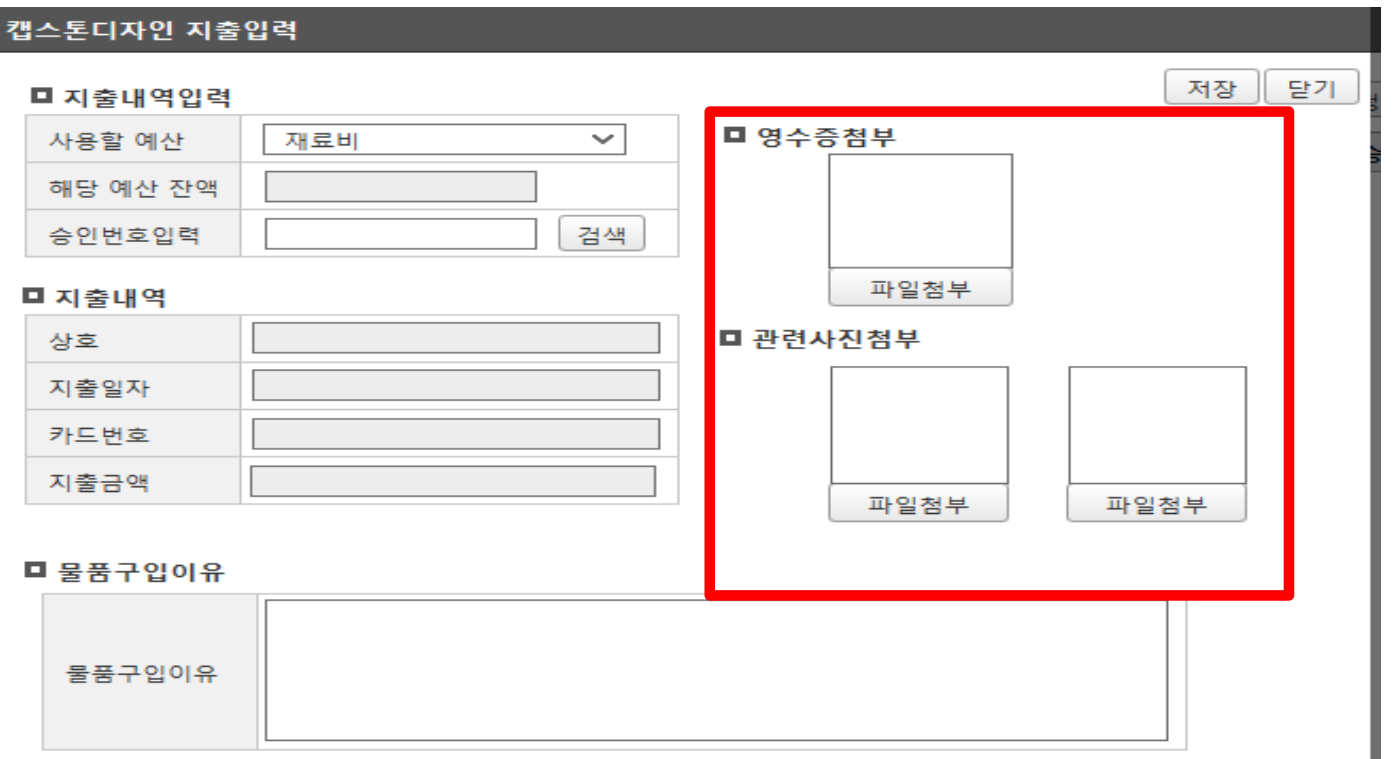

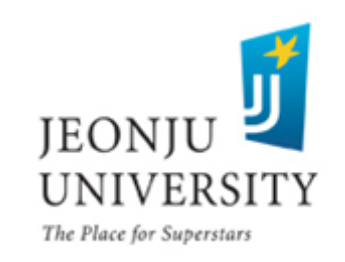

▶ 관련 사진은 영수증 상의 구매 품목 모두가 보이도록 촬영 - 예시 사진

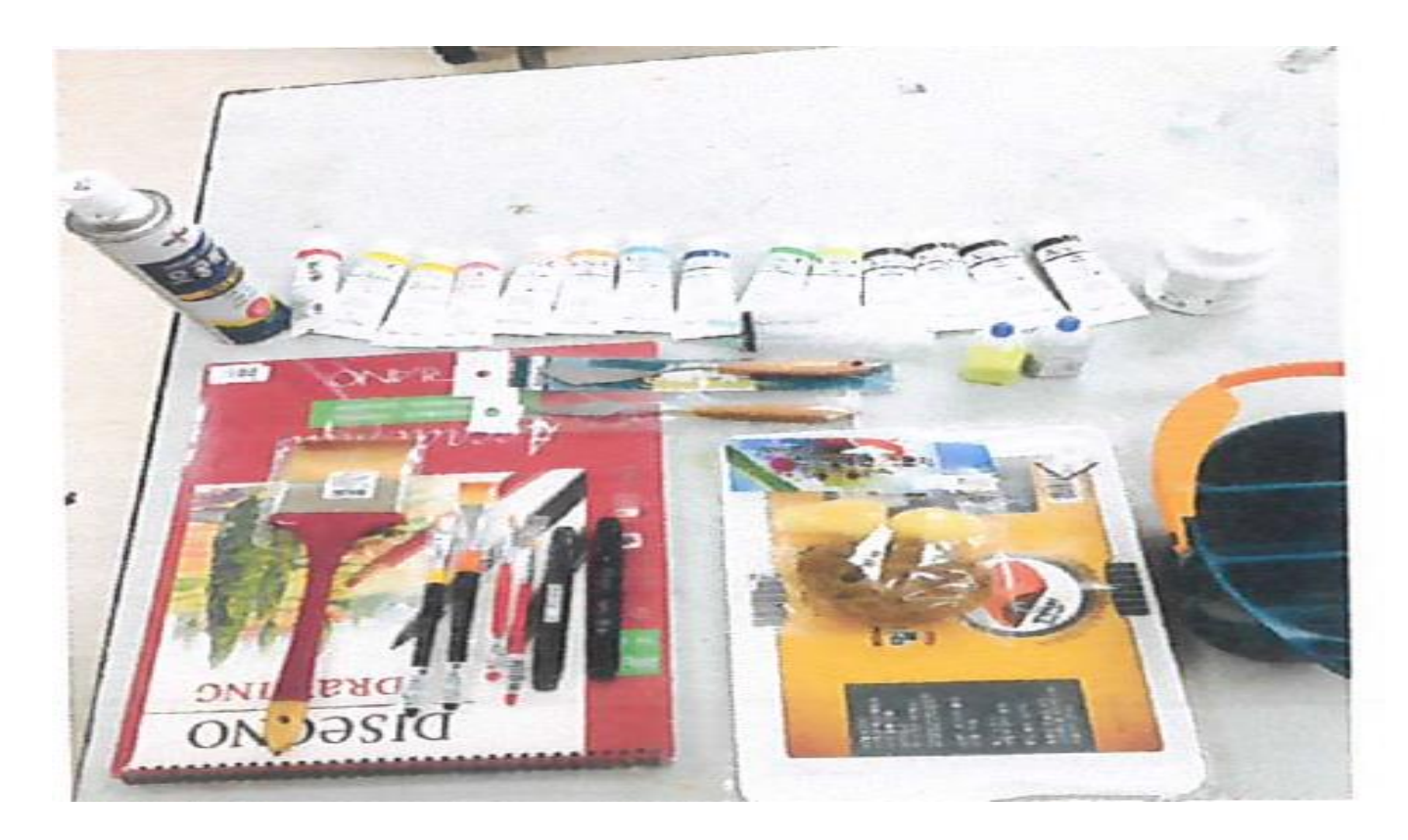

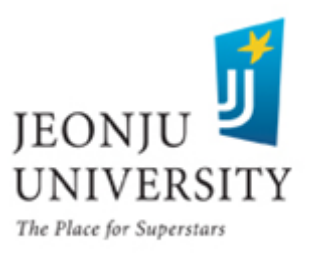

#### ▶ 불품 구입 사유를 구체적으로 기재 - 단순히 "과제수행상 필요함"기재 시 사업비 지출 불가

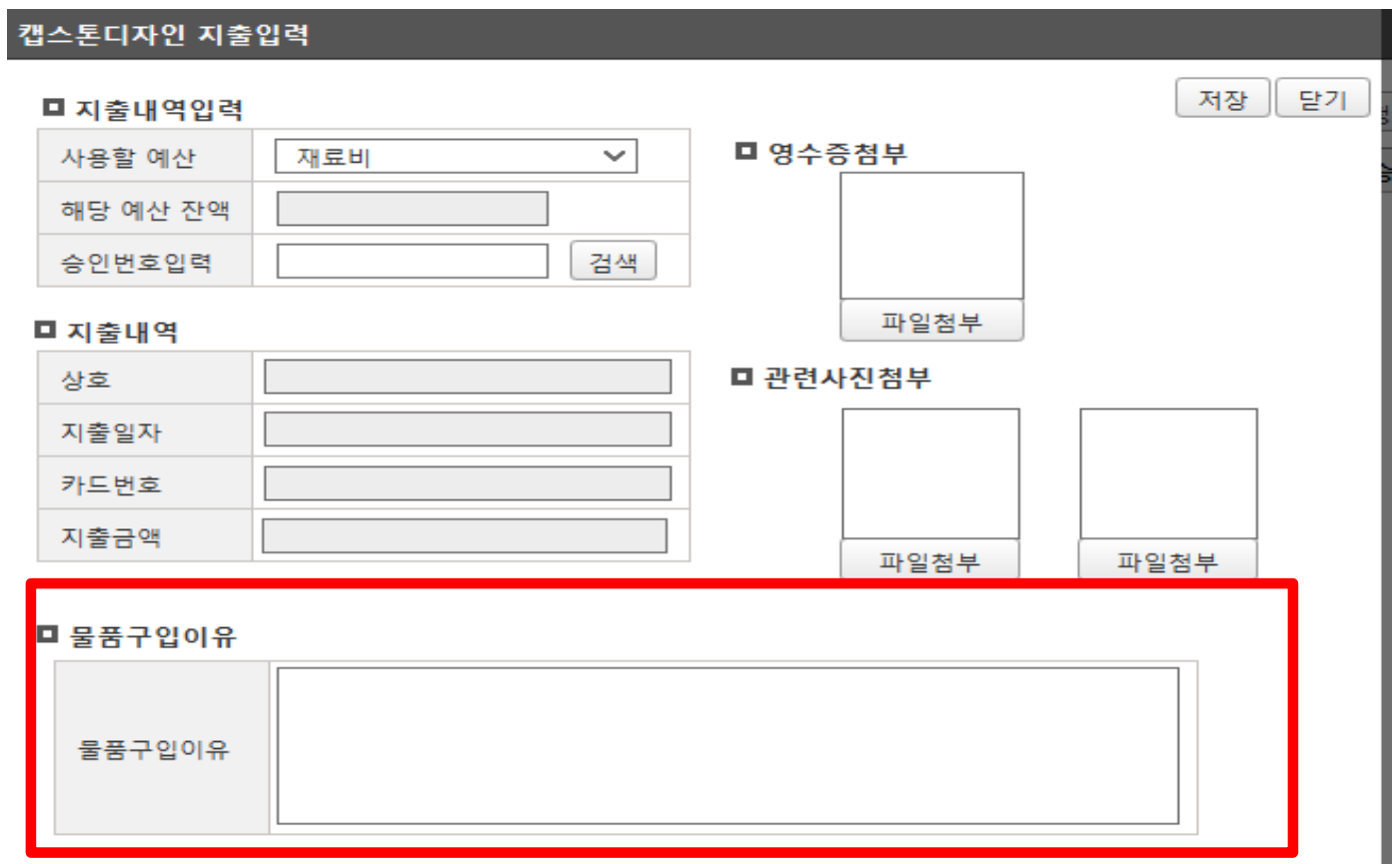

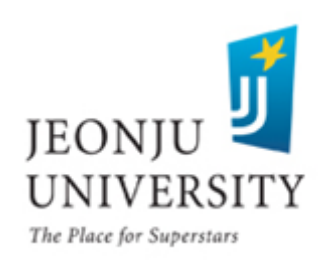

예산 항목 선택(회의비) → 카드 승인번호 입력(카드 영수증에 기재된 승인 번호 확인) → 카드 승인번호 입력 시 지출 내역(상호, 지출금액 등) 자동 입력 ※ 카드 승인번호가 맞는지 정확히 확인

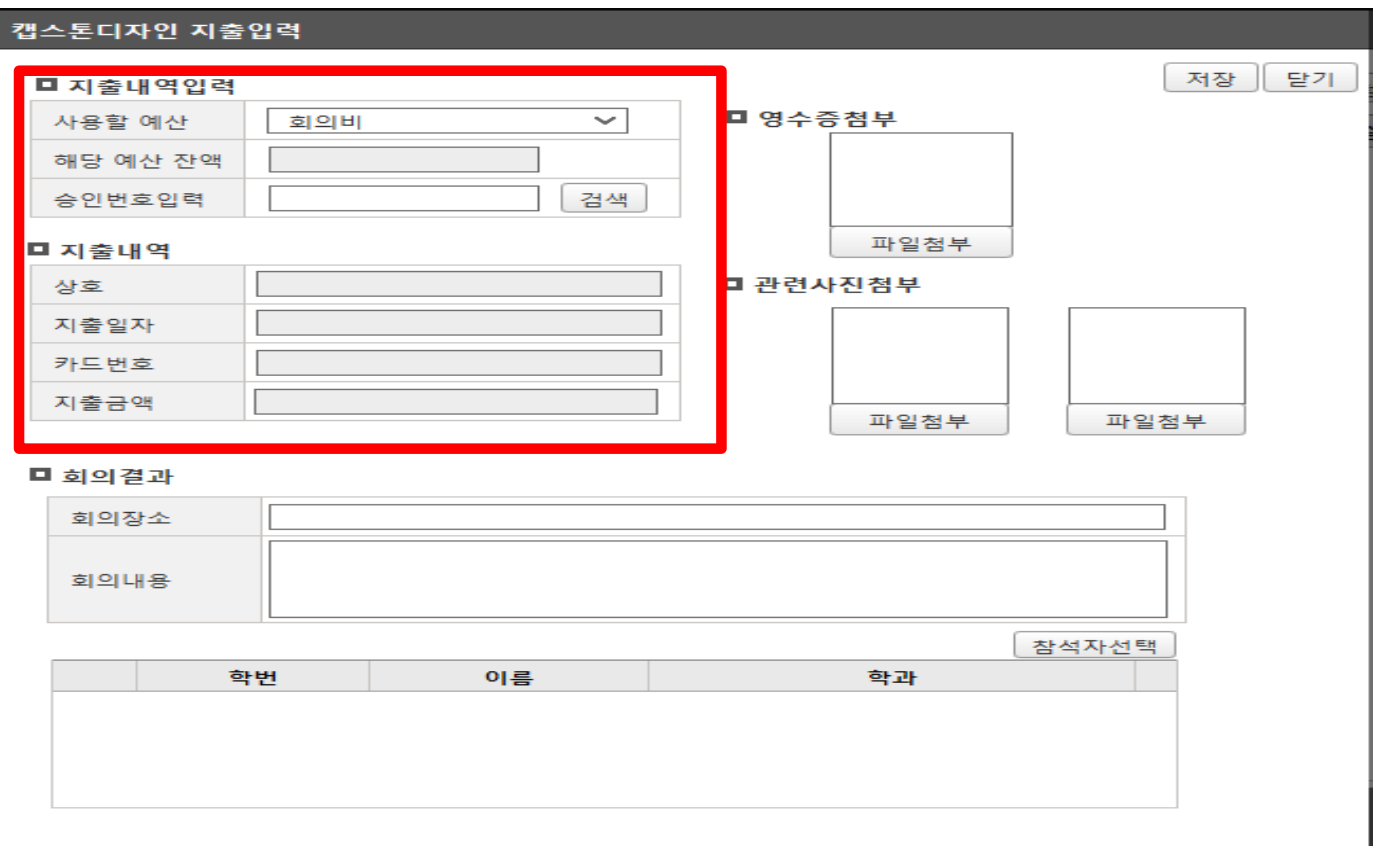

JEONJU UNIVERSITY The Place for Superstars

#### ▶ 카드 영수증 및 관련 사진 첨부

I

- 회의비는 1일 1개의 영수증/ 1인 20,000원 이하의 금액만 신청 가능
- 회의 참석자 모두가 나오는 사진 첨부

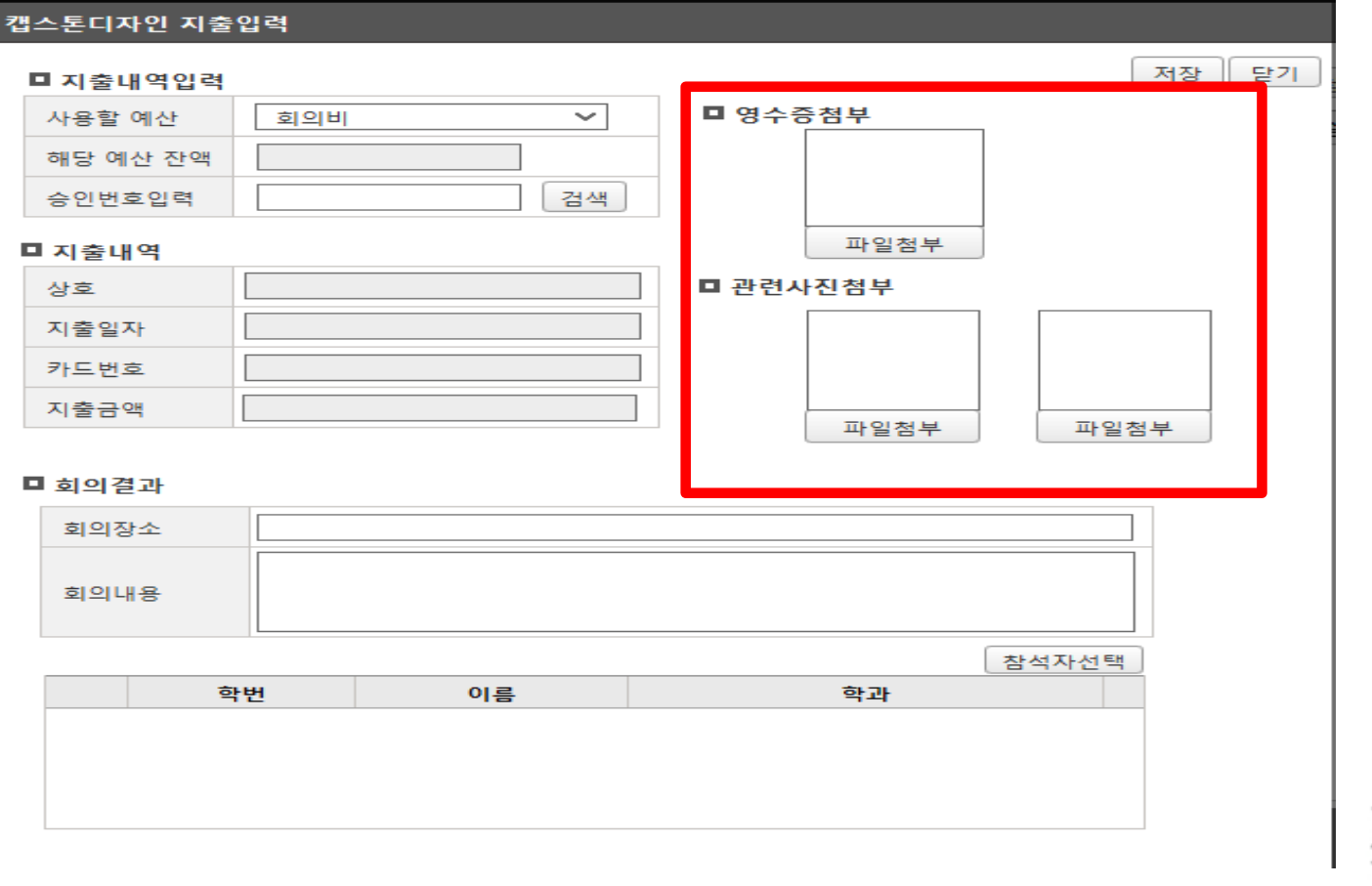

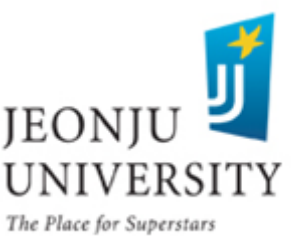

#### 관련 사진 예시

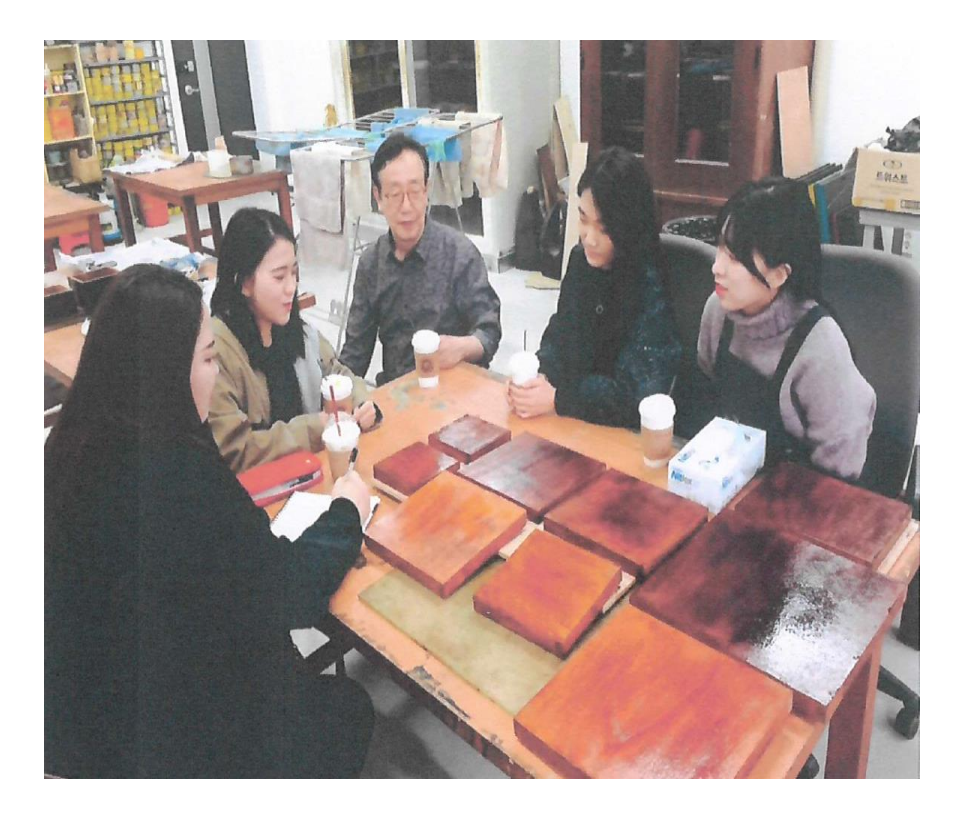

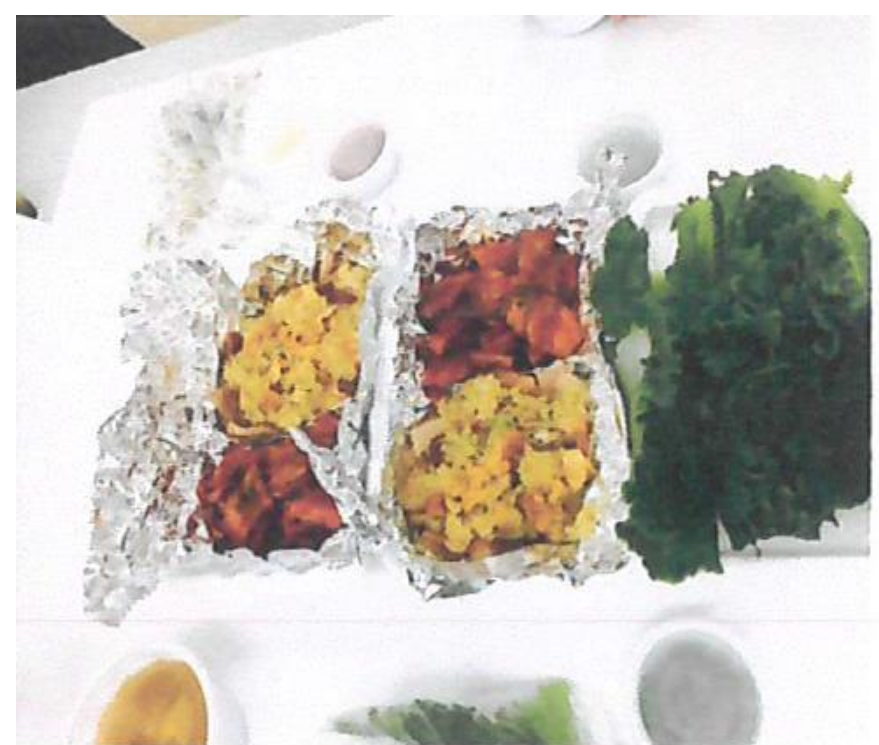

#### 회의 장소에서 회의 참석자 모두가 음식만 나오는 사진: <mark>불인정</mark> 나오는 사진: 인정

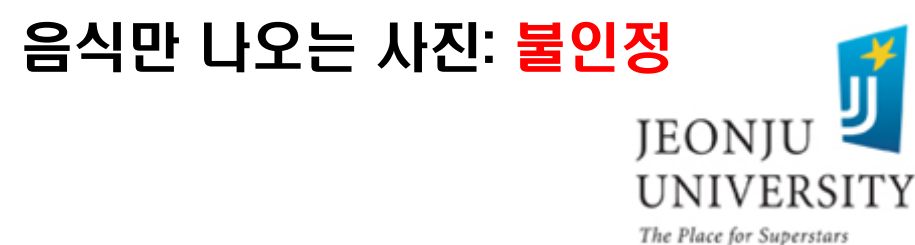

### 회의 결과 입력

- 회의 장소는 실제로 회의를 진행한 장소 입력
- 회의 내용에 회의 목적, 회의 결과를 구체적으로 기재 (단순히 "000회의 진행"기재 시 사업비 지출 불가 )

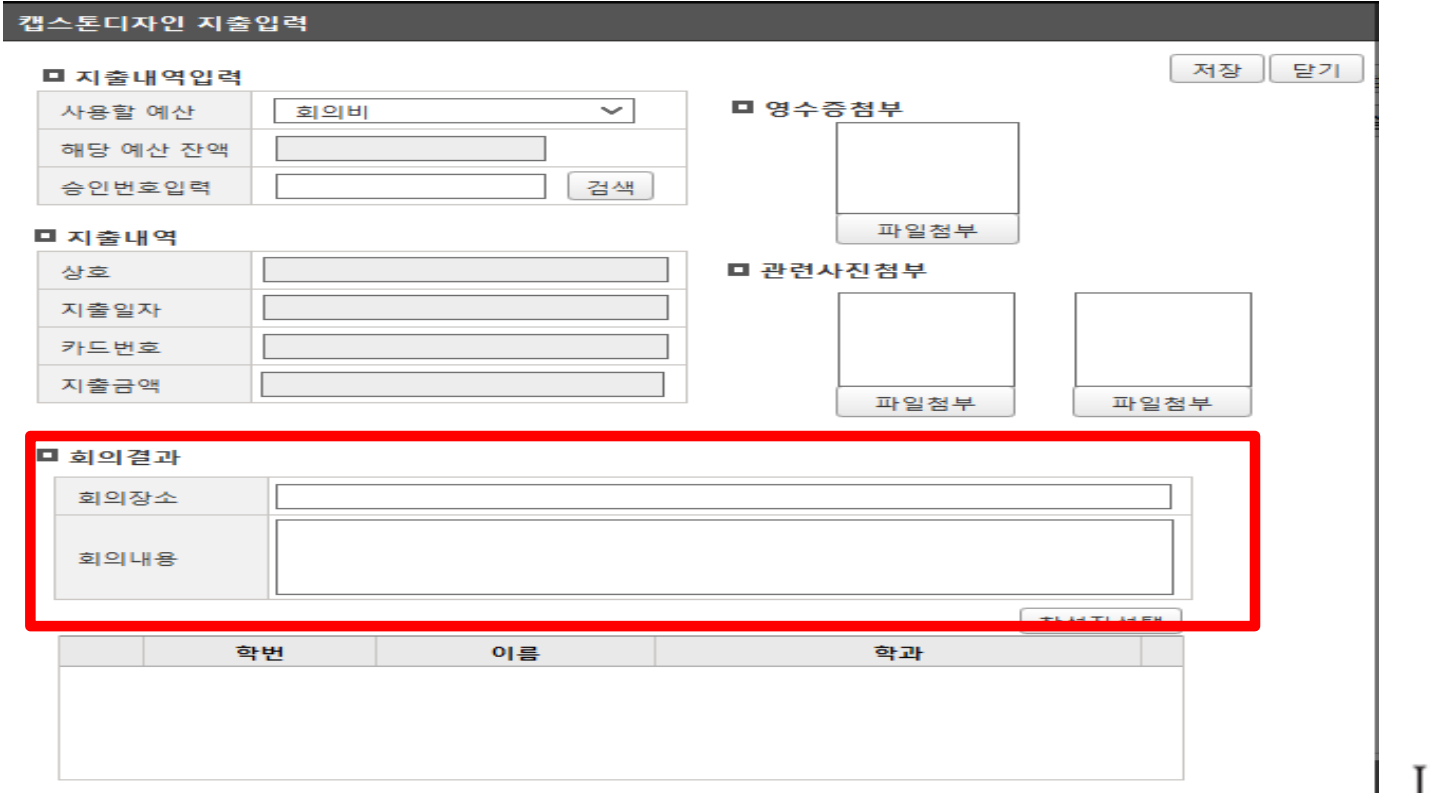

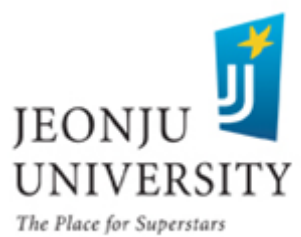

### 회의 참석자 명단 입력

- 실제 회의에 참석한 참석자 명단 입력
- 팀장이 참석자 명단 입력 후 회의에 참석한 참석자(팀원)은 본인의 inSTAR에 서 회의 참석 확인 체크 처리

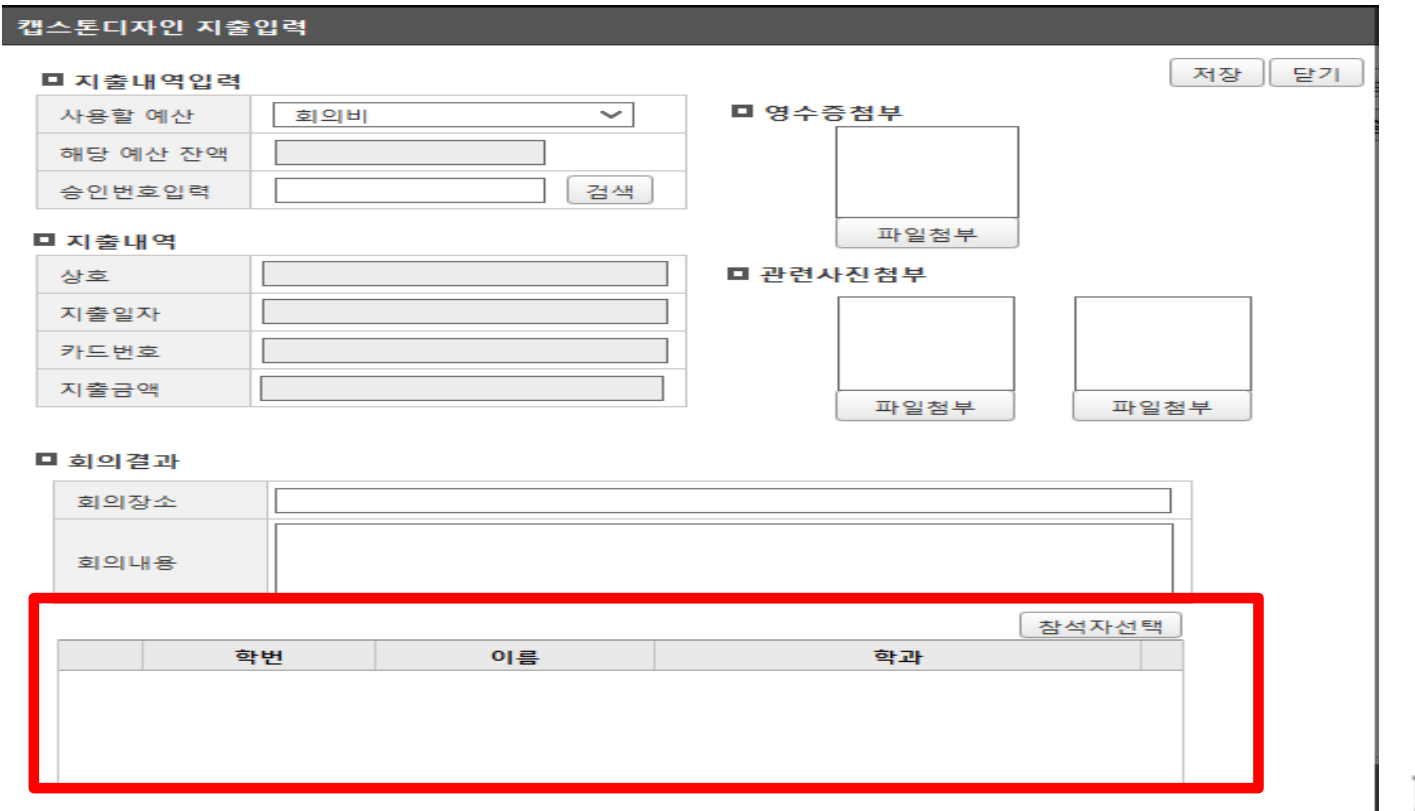

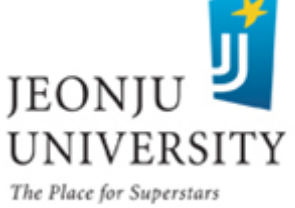

### 사업비 집행 방법 (팀원 회의 참석 확인)

#### 회의 참석 확인: 회의에 참석한 팀원들은 팀원 본인의 inSTAR에서 회의 참석 확인 체크 처리

확인 방법: inSTAR → 캡스톤디자인 신청 및 관리 → 지출 버튼 클릭

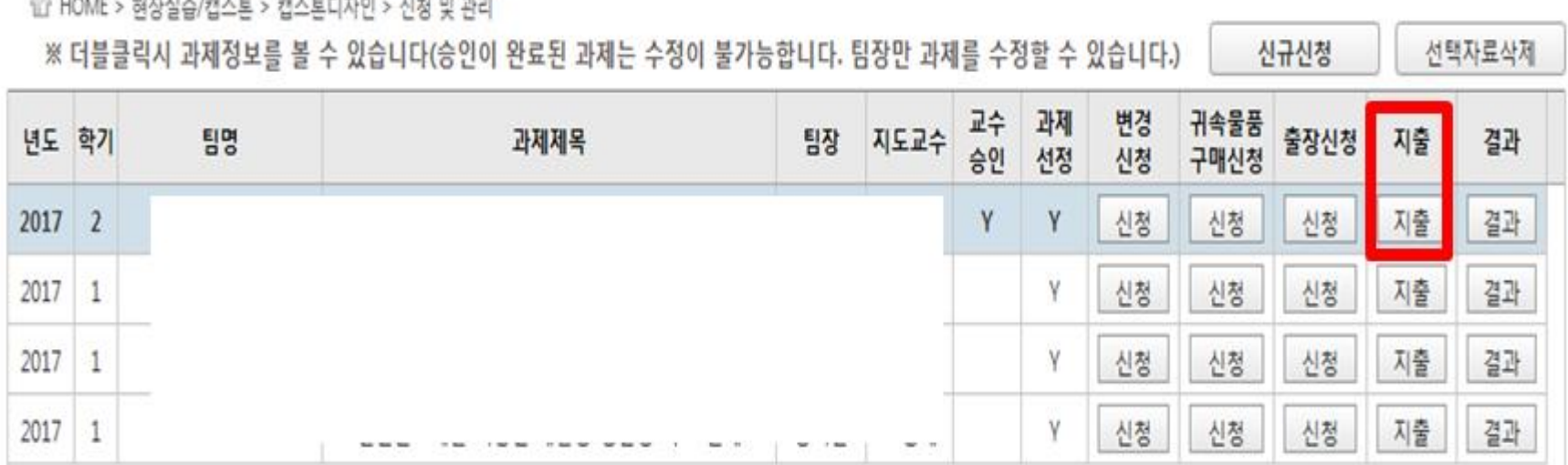

※ 회의 참석 inSTAR 확인을 제외한 모든 과제비 inSTAR 신청은 팀장만 입력 가능. 팀원은 팀장이 입력한 내역을 inSTAR에서 확인 가능

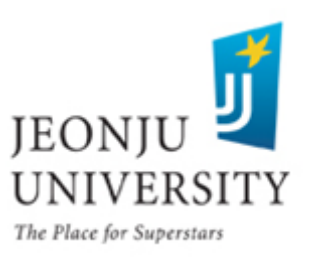

 $\mathbb{R}$  .....

### 사업비 집행 방법 (팀원 회의 참석 확인)

#### 해당 회의비 지출 내역 더블 클릭

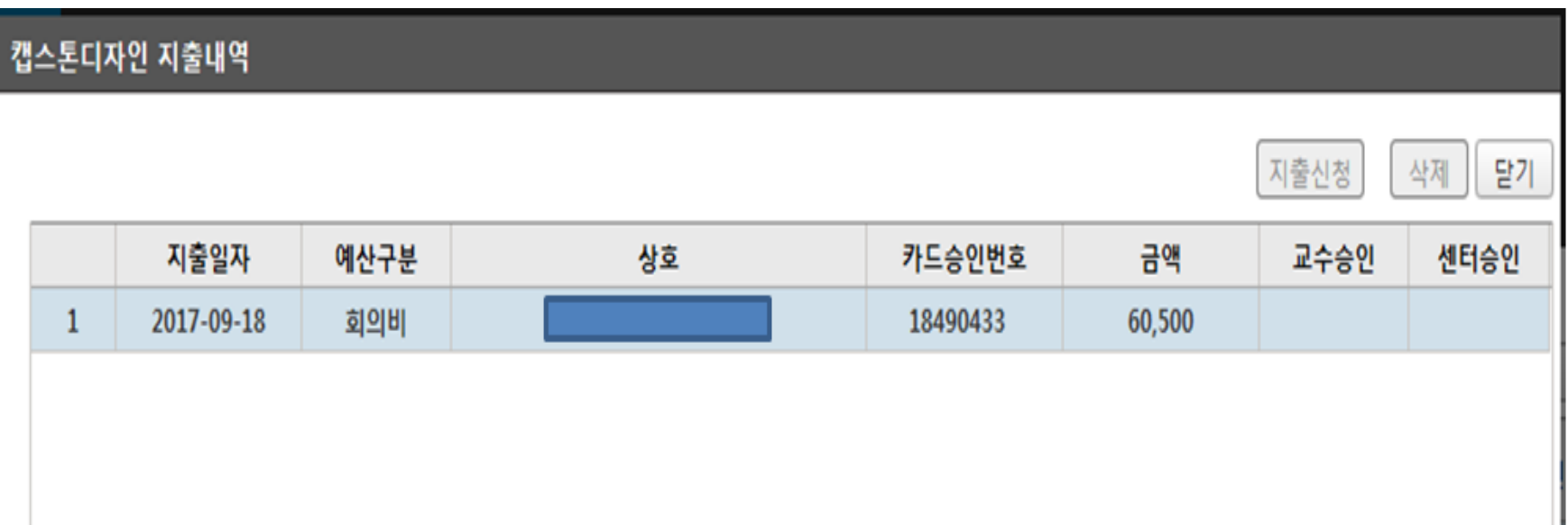

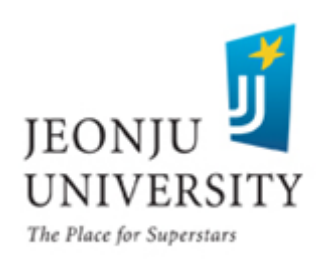

### 사업비 집행 방법 (팀원 회의 참석 확인)

#### 입력된 회의 내용 확인 후 참석했을 경우 승인 버튼 클릭

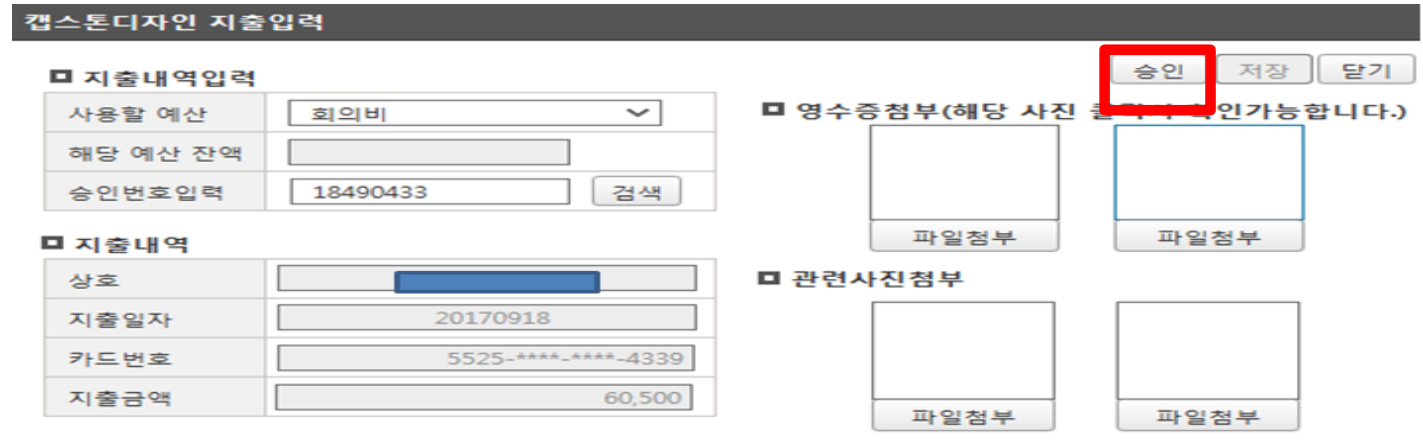

#### ■ 회의결과

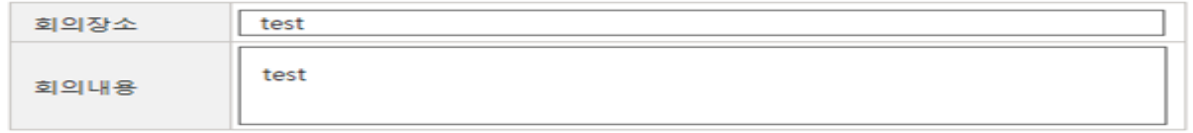

참석자선택

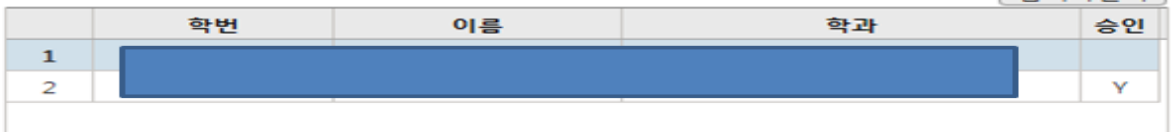

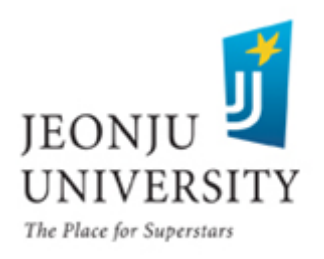

출장 신청 CLICK 

#### - 반드시 출장 7일 전 출장신청서 입력 후 지도교수 승인 요청

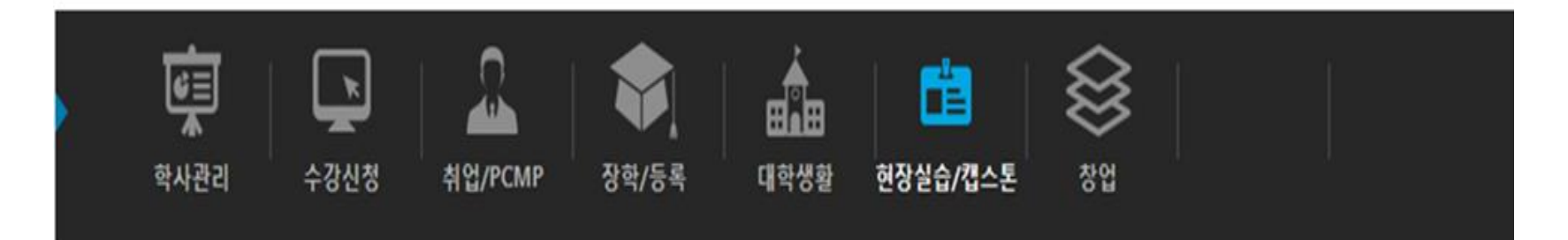

企 HOME > 현장실습/캡스톤 > 캡스톤디자인 > 신청 및 관리

신규신청 선택자료삭제 ※ 더블클릭시 과제정보를 볼 수 있습니다(승인이 완료된 과제는 수정이 불가능합니다.)

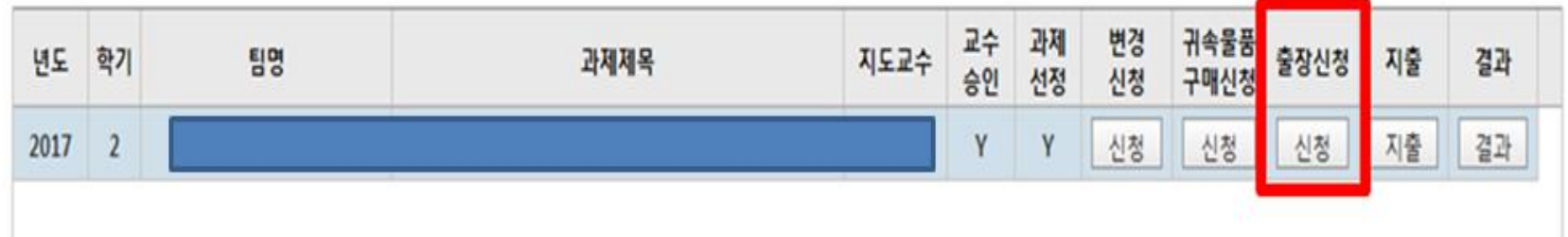

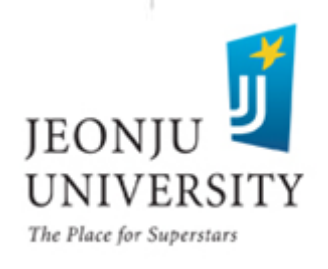

#### ▶ 출장 정보 입력 [출장 7일 전 출장신청서 입력 후 지도교수 승인 요청] - 출장 내용 및 기대효과 등을 상세히 입력

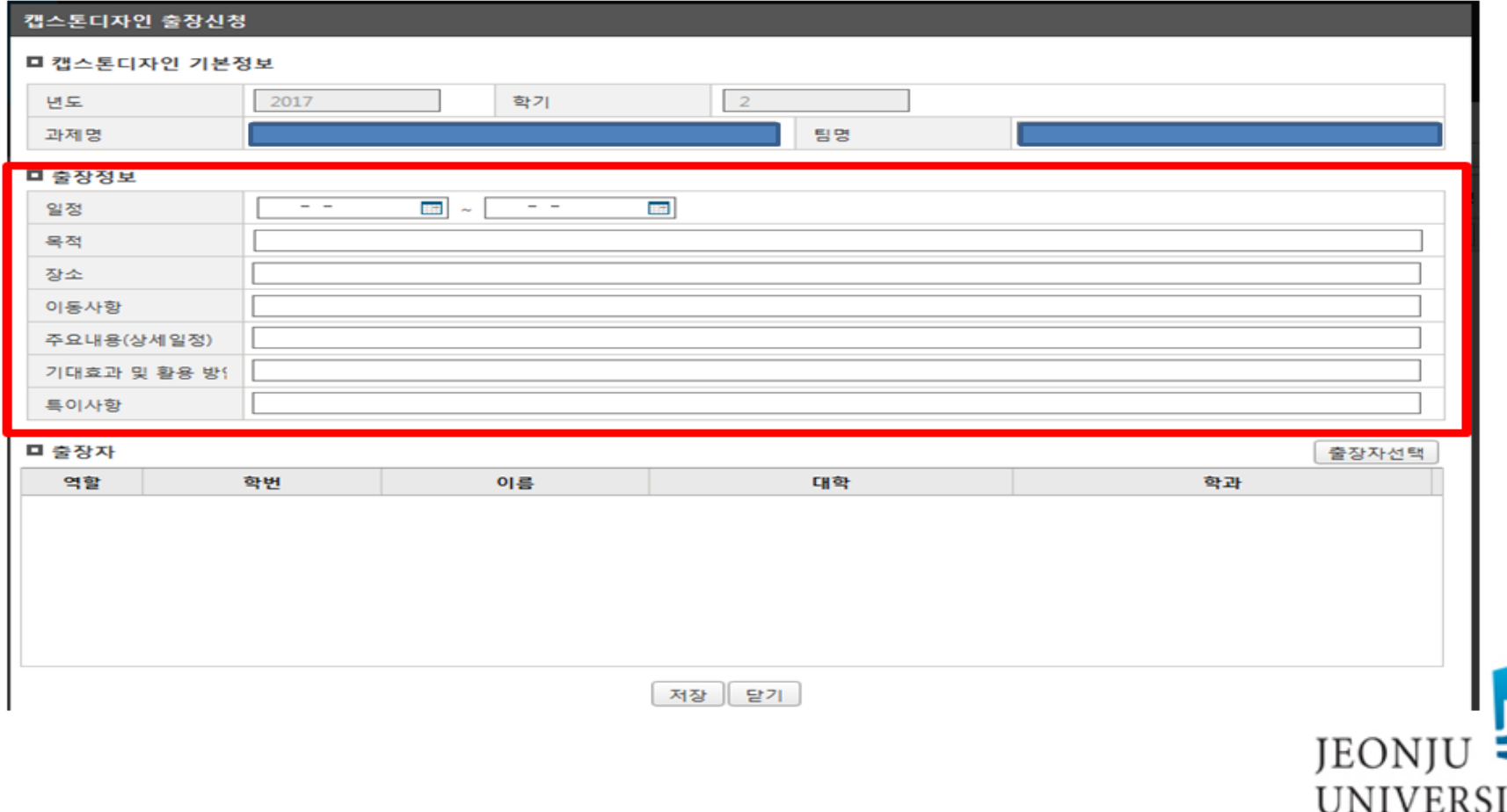

The Place for Superstars

출장자 입력 → 저장 → 지도교수 승인 요청 - 지도교수 승인 후 출장자 변경 시 반드시 센터로 연락

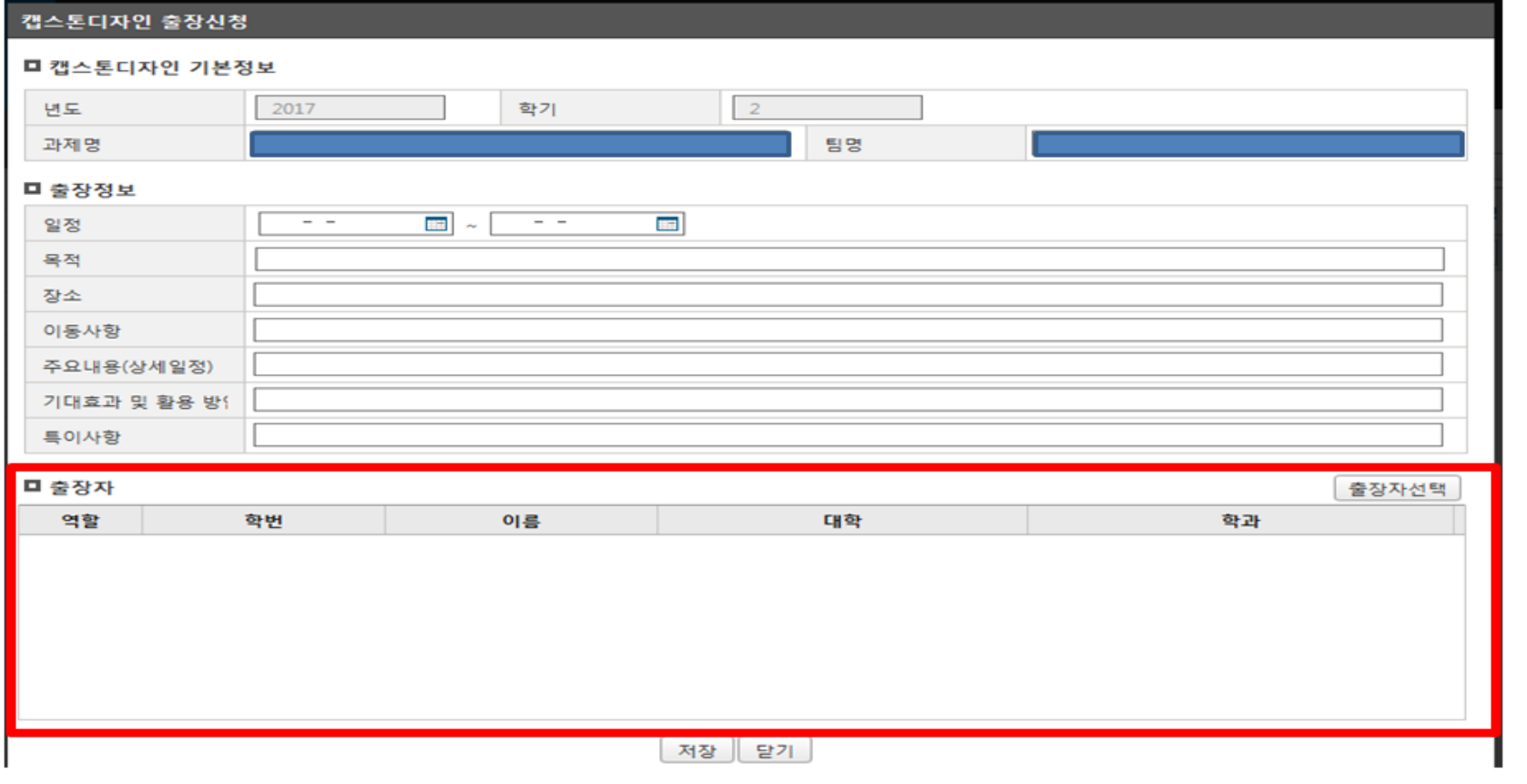

UNIVERSITY

JEONJU

#### ▶ 출장 완료 후 출장비 신청: 지출 CLICK

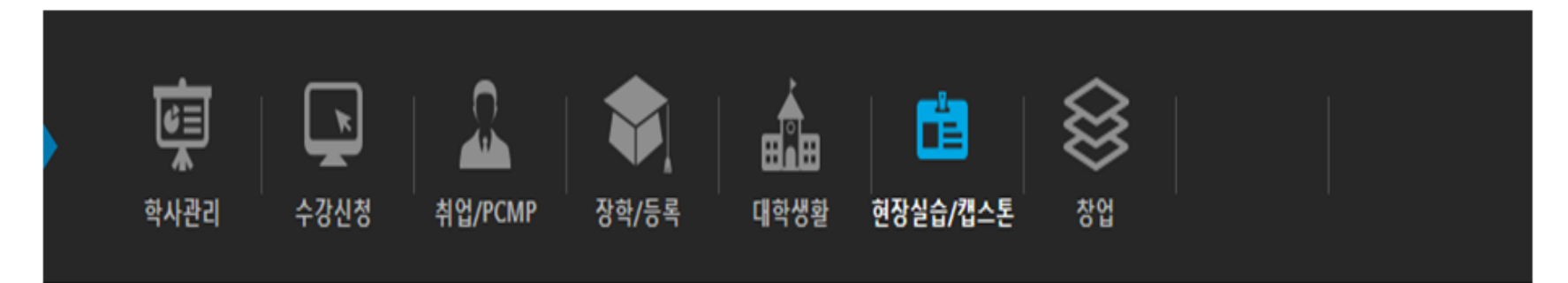

企 HOME > 혀장실슴/캠스토 > 캠스토디자인 > 신청 및 관리

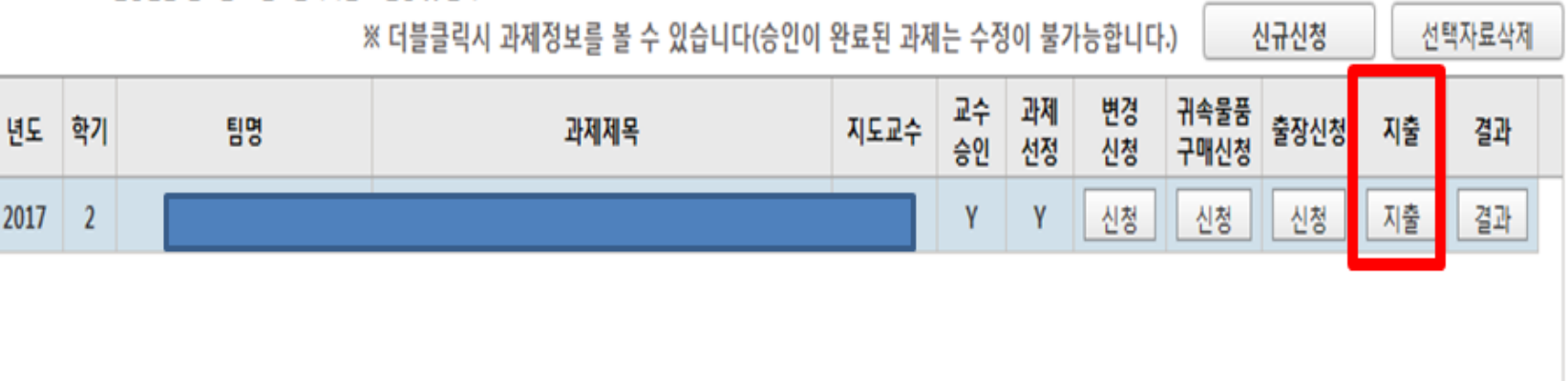

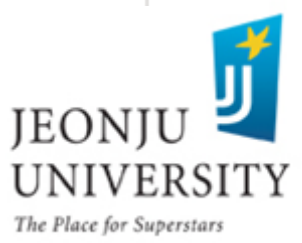

#### $\,$ 예산 항목(출장비) 선택  $\rightarrow$  카드 승인번호(교통비 결제) 입력  $\rightarrow$ 카드 승인번호 입력 시 지출 내역(상호, 지출금액 등) 자동 입력 ※ 카드 승인번호가 맞는지 정확히 확인

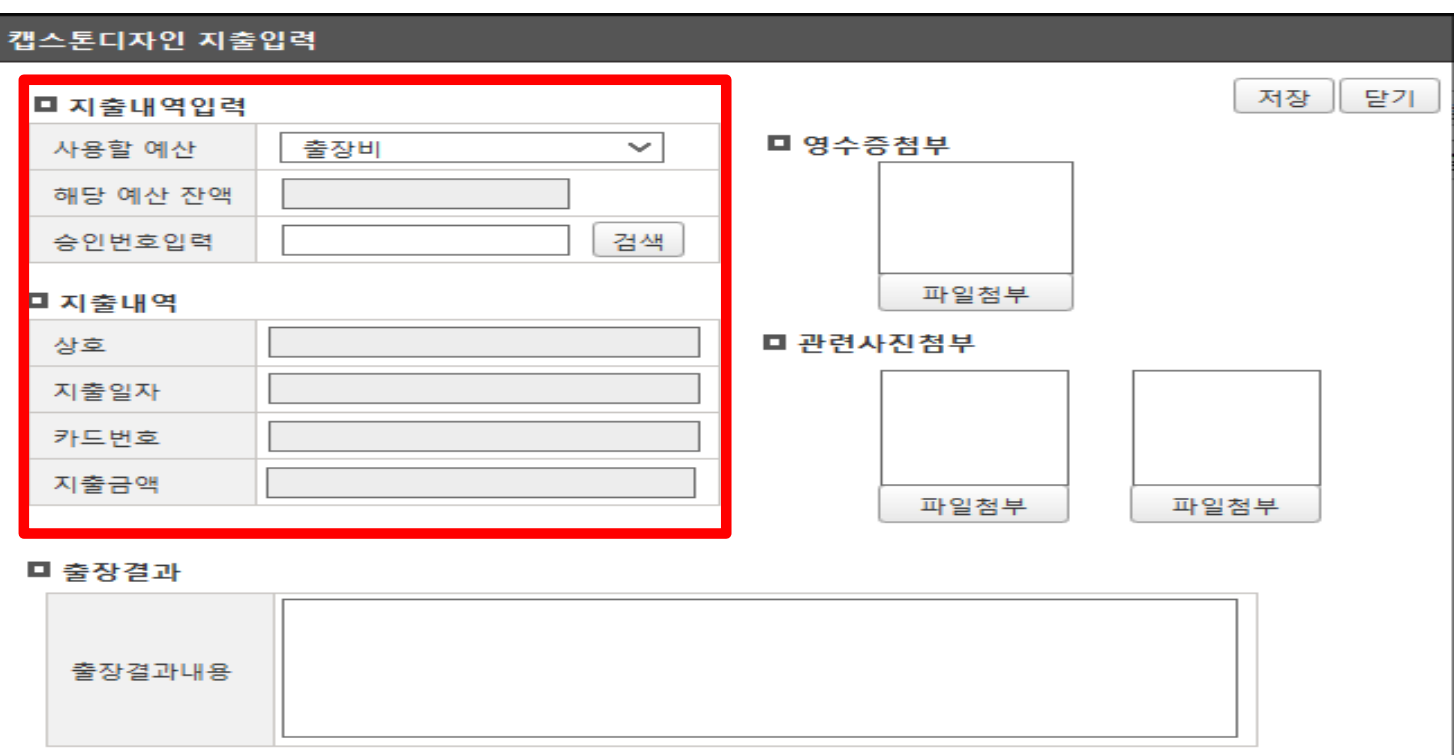

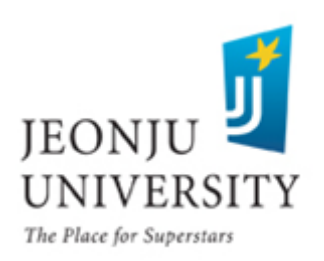

#### ▶ 카드 영수증, 왕복 교통비 티켓, 관련 사진 첨부 - 카드 영수증은 왕복 교통비 결제 영수증만 가능

- 관련 사진은 출장지에서 출장자 모두가 나오는 사진 첨부

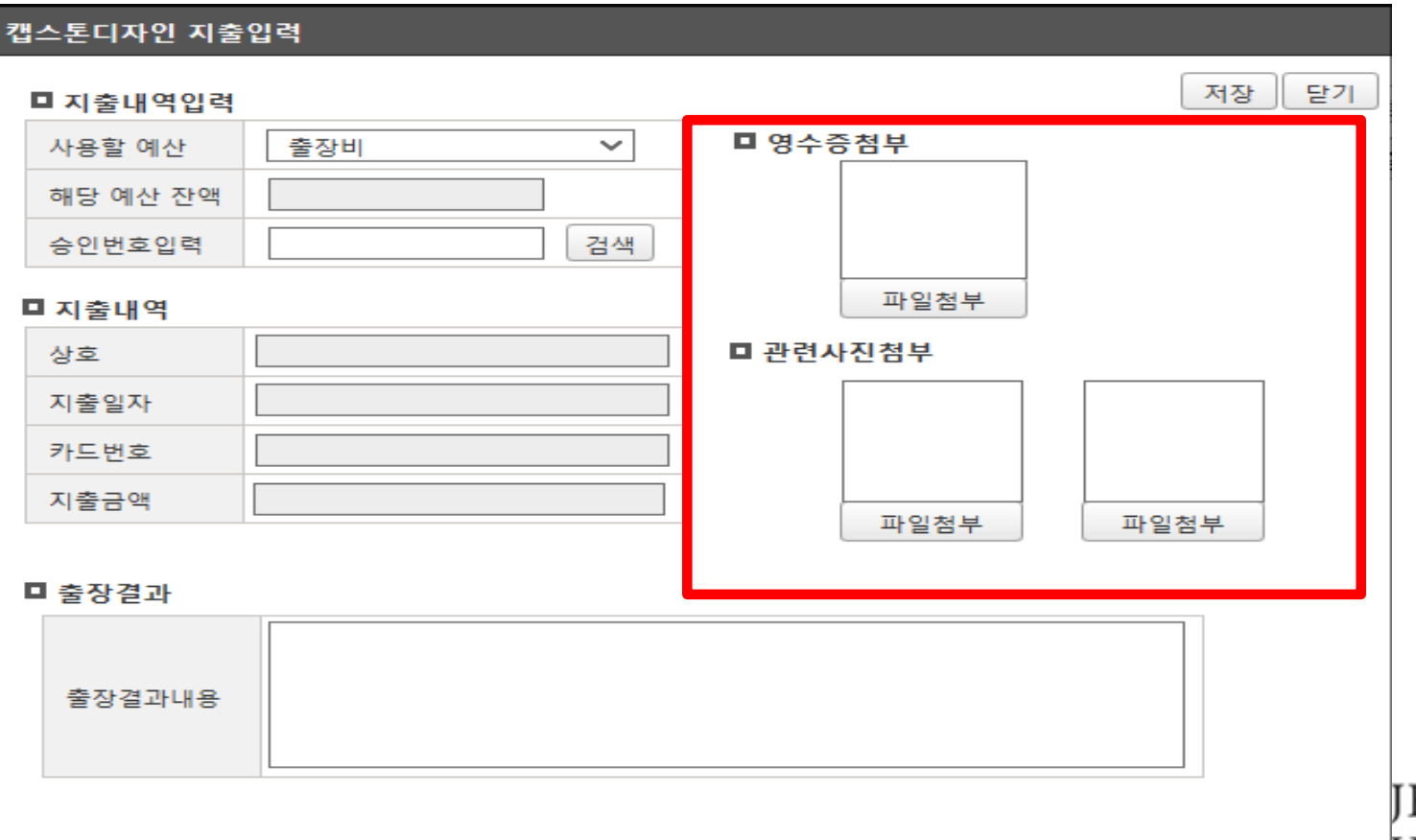

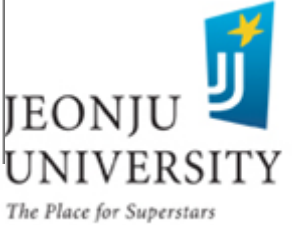

#### 관련 사진 예시

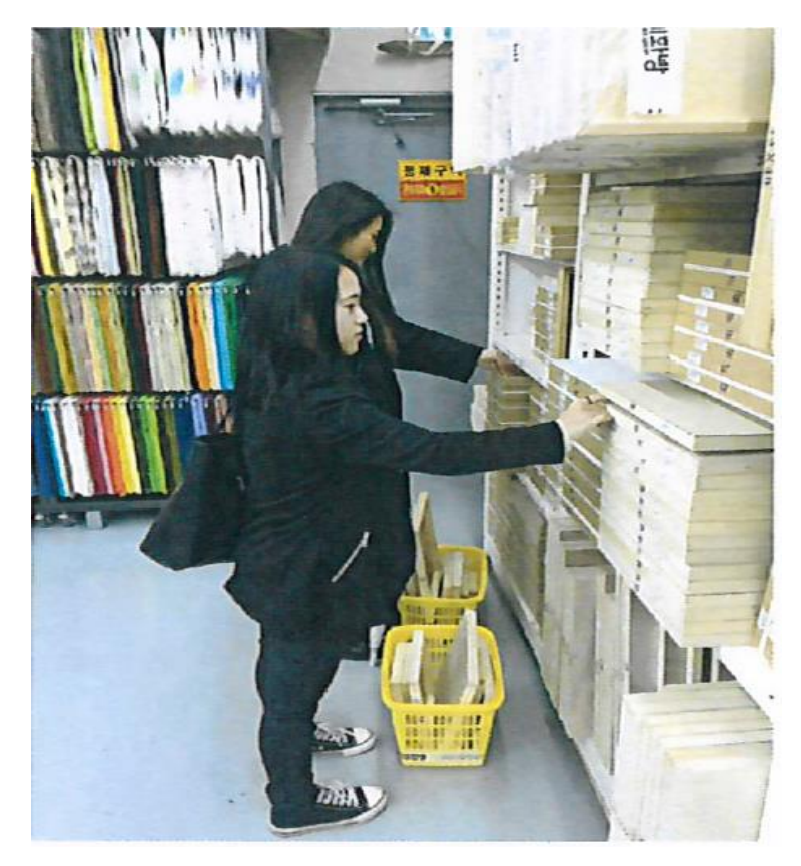

#### 출장지에서 찍은 사진

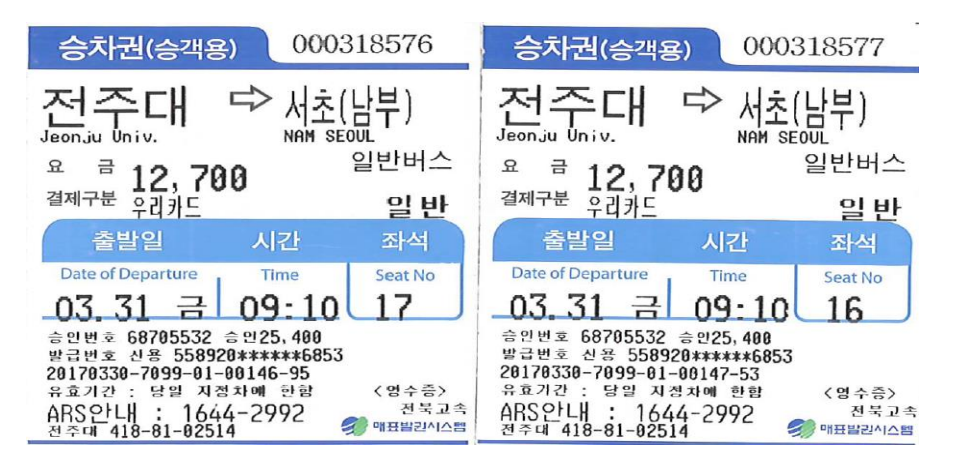

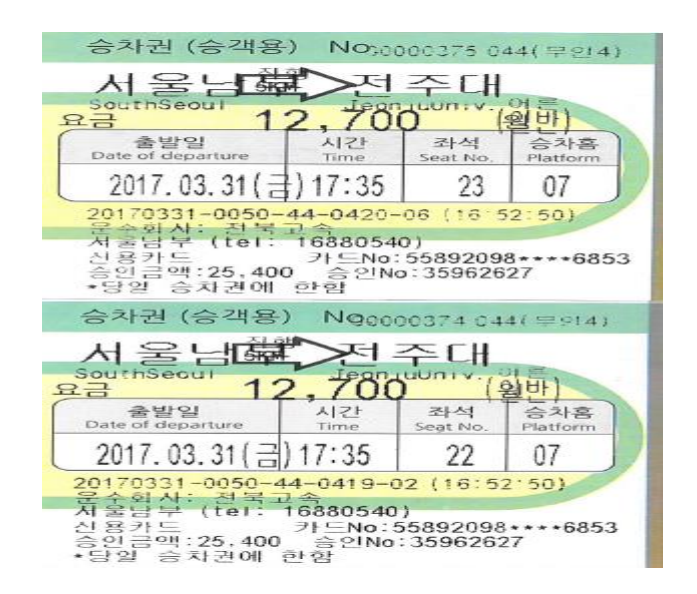

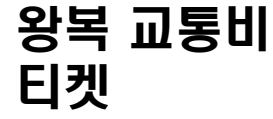

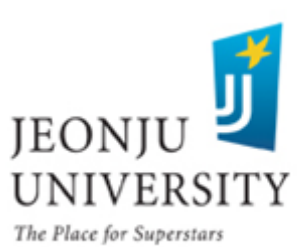

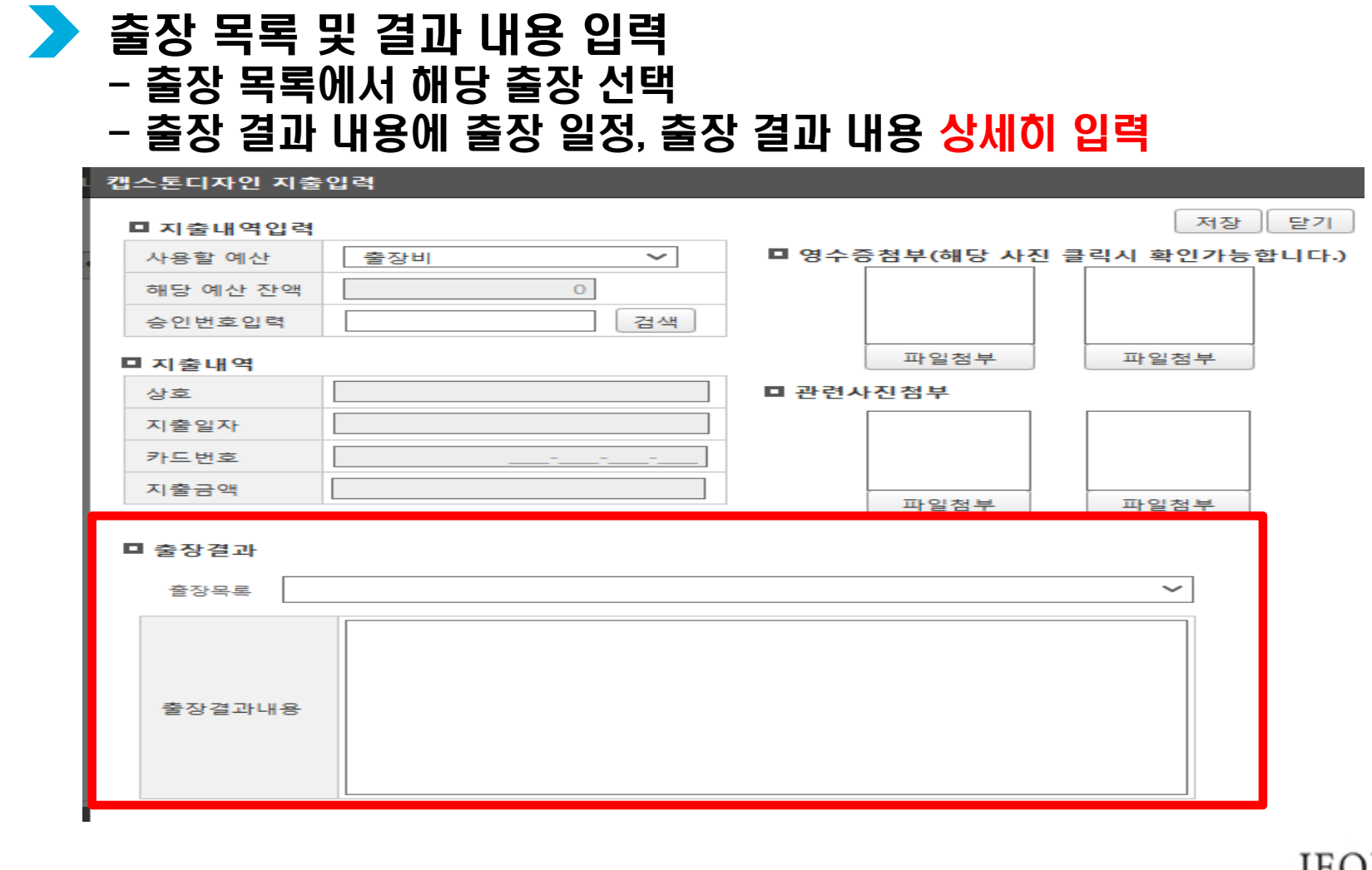

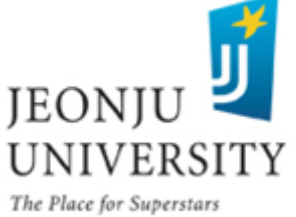

### 사업비 집행 방법 (온라인 inSTAR/변경 신청)

#### 변경 신청 CLICK - 과제명, 예산, 팀원 변경 시 반드시 변경 신청 내역 입력 후 지도교수 승인 요청 (사유 발생일로부터 7일 이내 신청/ ~5.28.(월) 변경 가능)

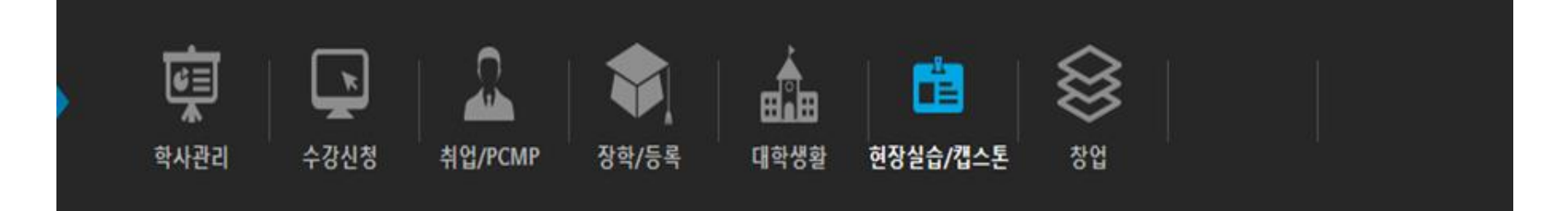

企 HOME > 현장실습/캡스톤 > 캡스톤디자인 > 신청 및 관리

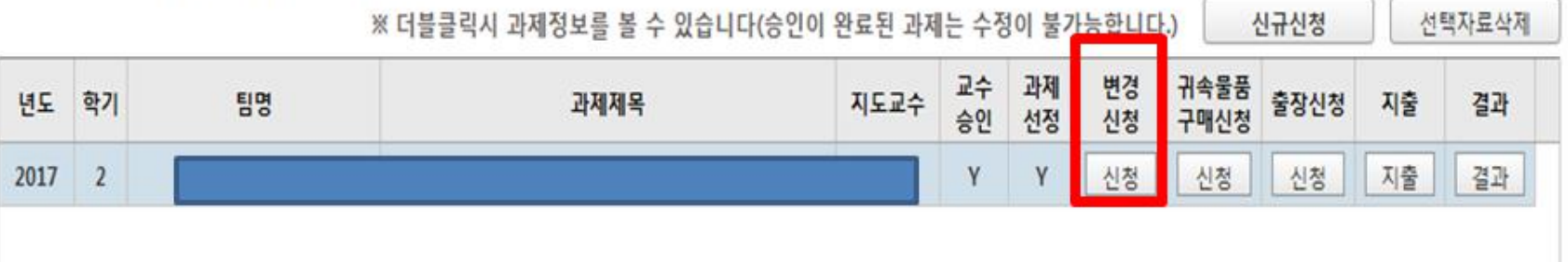

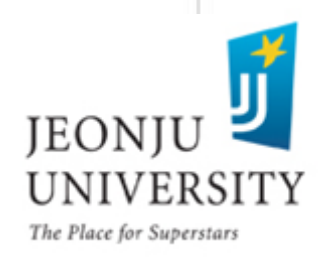

# 사업비 집행 방법 (온라인 inSTAR/변경 신청)

#### 해당란에 변경 내용 입력 후 변경 사유 상세히 기재

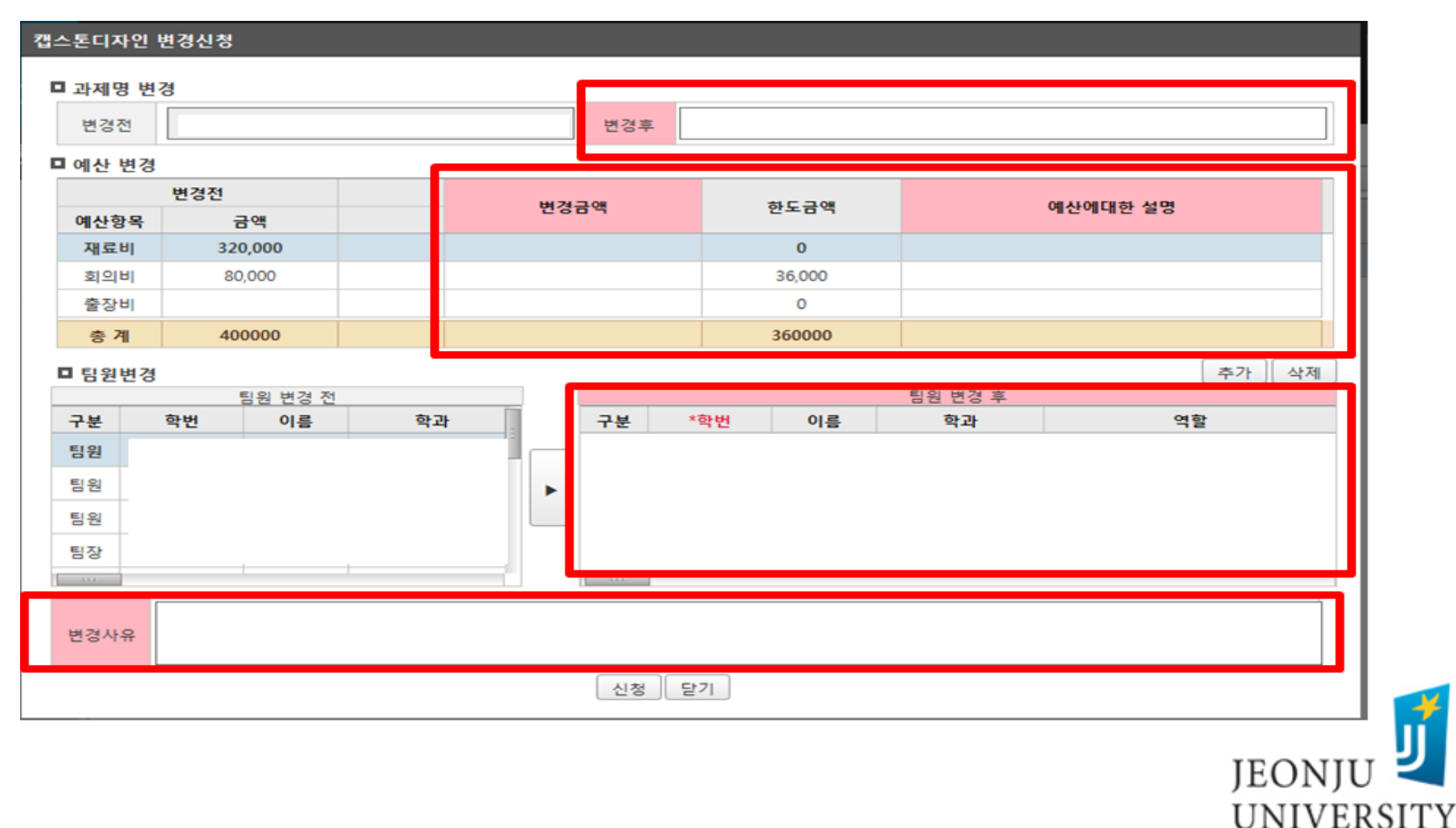

The Place for Superstars

### 사업비 집행 방법 (온라인 inSTAR/귀속물품 구매신청)

#### 귀속물품 구매신청 CLICK

- 과제 수행 상 개인소장 가능한 품목(전자, 가전,책, 의상 등)을 반드시 구매해 야 하는 경우 사전에 구매신청 내역 입력 → 지도교수 승인 → 센터 승인  $\rightarrow$  물품 구매  $\rightarrow$  재료비 신청  $\rightarrow$  과제 종료 후 구매 물품 센터로 귀속(반납) ※ 센터 승인 전 물품 구매 시 사업비 지급 불가

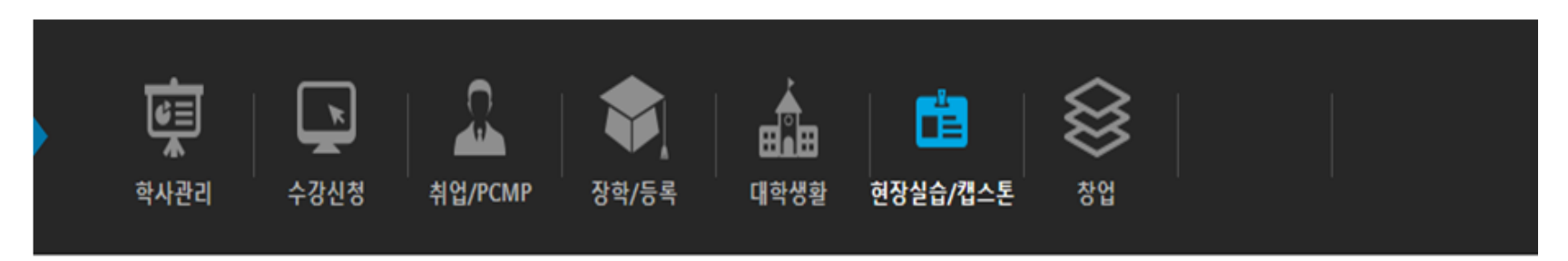

企 HOME > 혀장실습/캡스톤 > 캡스톤디자인 > 신청 및 관리

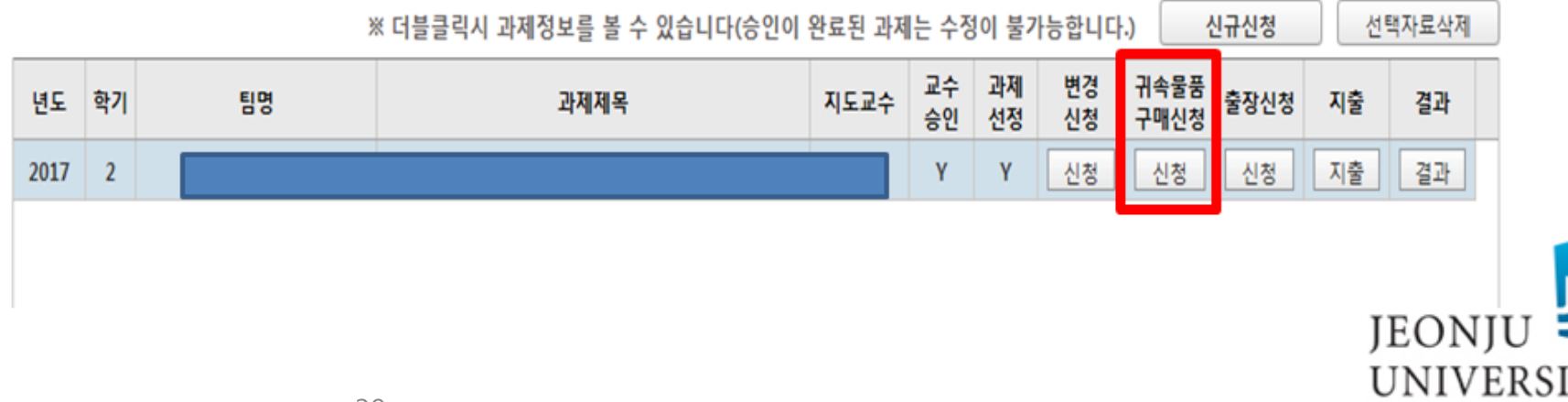

TЧ

# 사업비 집행 방법 (온라인 inSTAR/귀속물품 구매신청)

#### ▶ 귀속물품 신청 CLICK

#### 캡스톤디자인 귀속물품신청

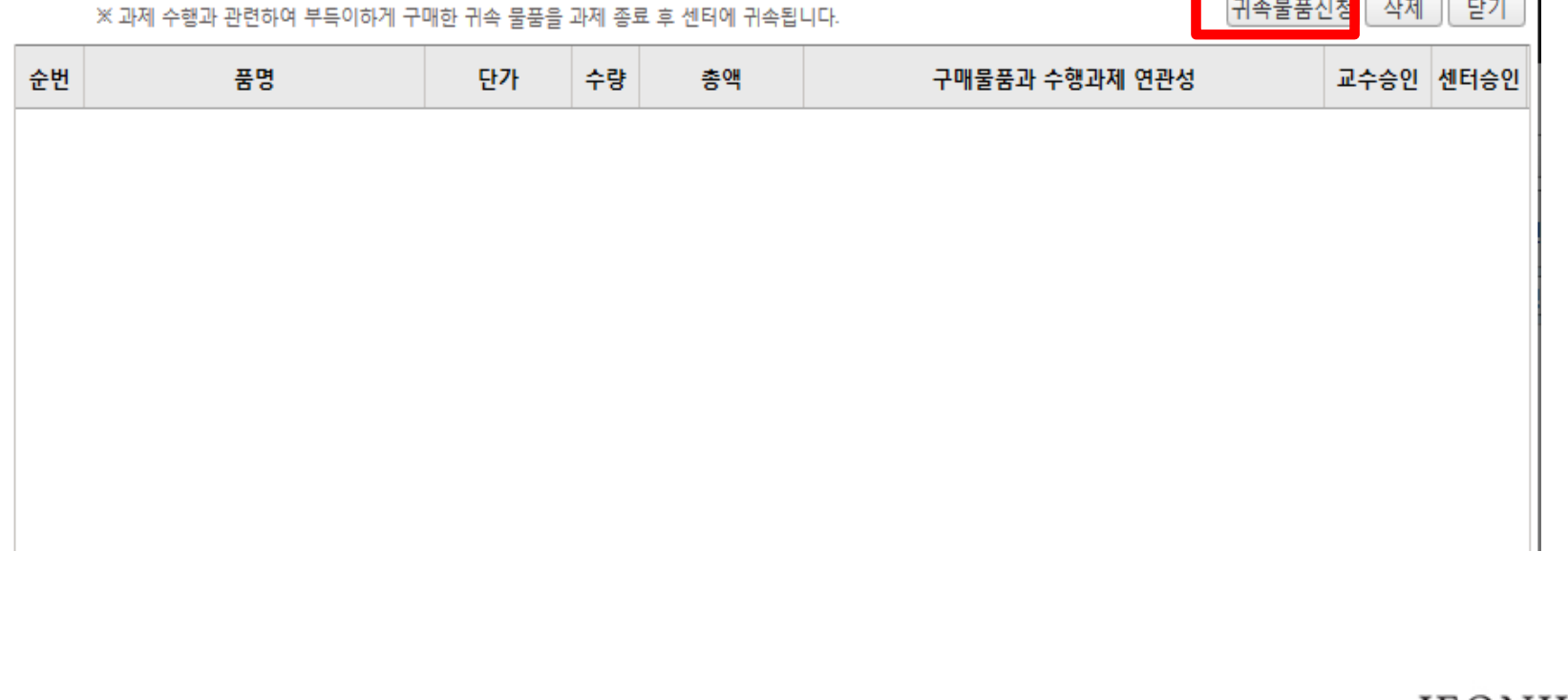

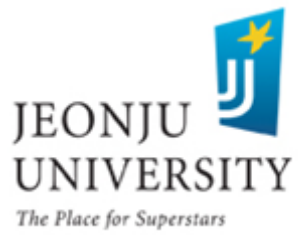

### 사업비 집행 방법 (온라인 inSTAR/귀속물품 구매신청)

#### 귀속물품 구매 신청 내역(품명, 단가, 수량, 구입이유) 입력

- 구입이유에 구매물품과 과제 수행 연관성을 반드시 자세히 기재 - 구매물품은 과제 수행 종료 후 반드시 센터로 반납(센터에서 보관 및 필요
- 팀에 대여 처리)

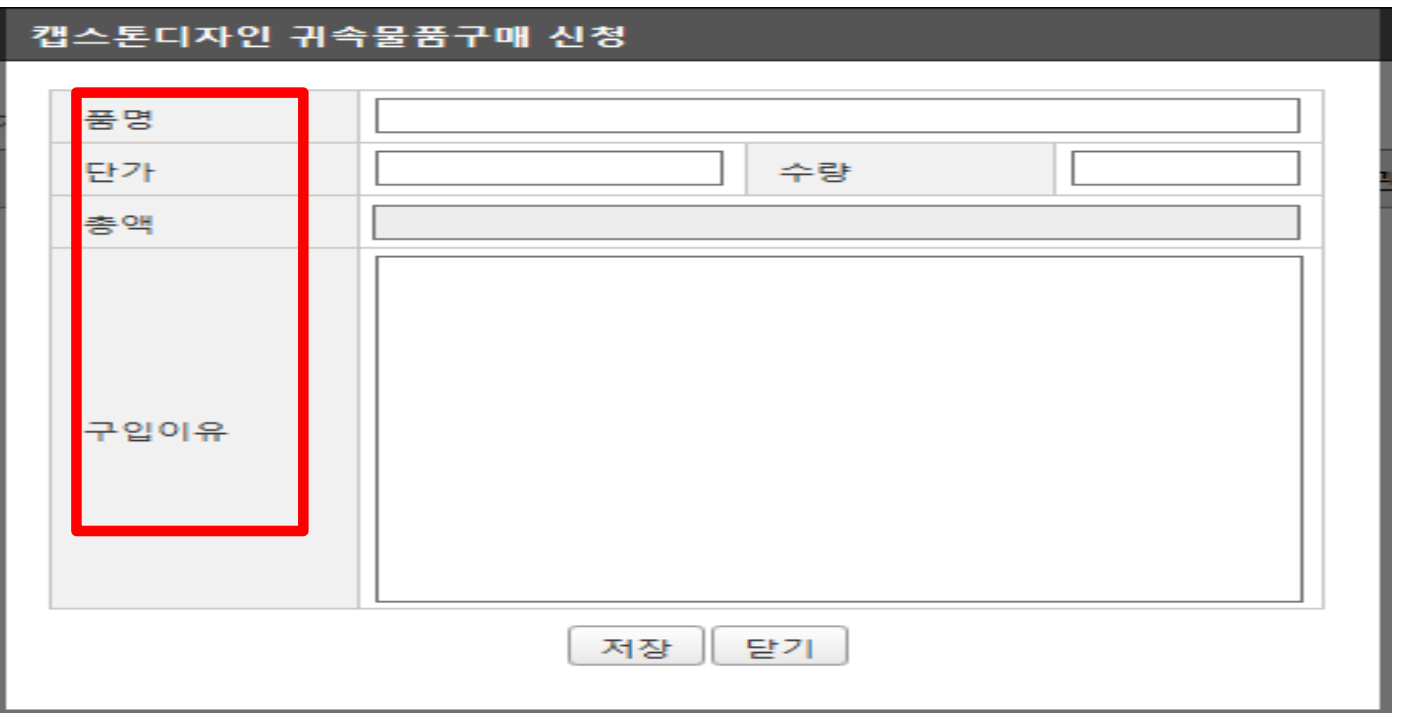

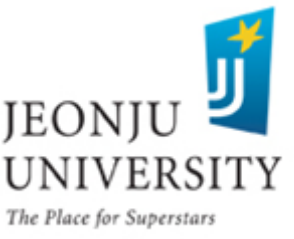

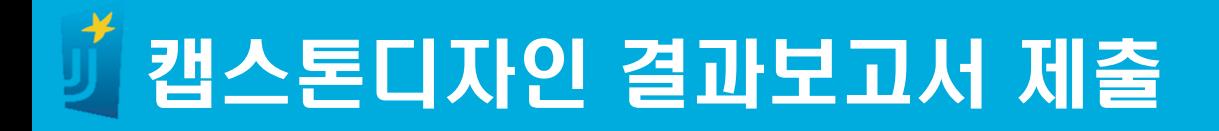

#### 6월 29일까지 결과보고서, 만족도 조사를 inSTAR 입력

- 결과물은 학과 사무실에 제출 (~ 6월 29일) (결과물의 부피가 큰 경우 현장실습 지원센터로 제출 가능)
	- 캡스톤디자인 결과물 종류 제한 없음
		- : 시제품, 보고서, PPT(출력하여 제출), CD 등 다양한 형태로 제출 가능
- 결과보고서, 만족도 조사, 결과물 미제출 시 지원금 환수조치

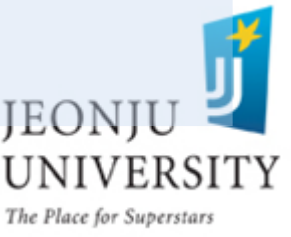

#### 결과보고서 CLICK

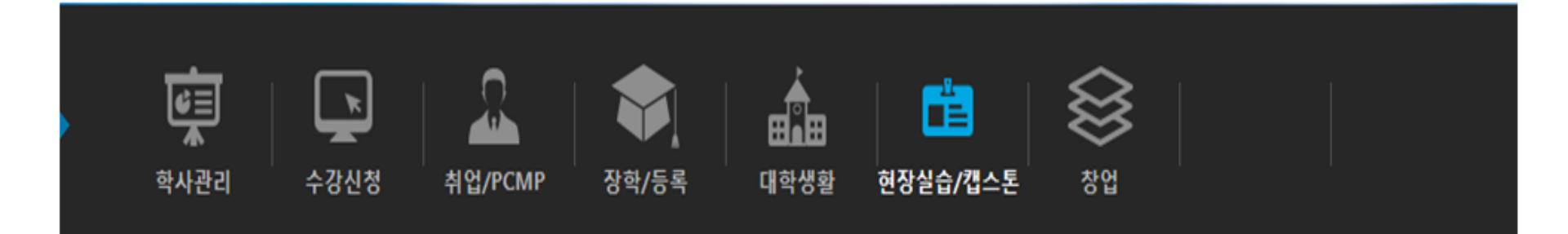

企 HOME > 현장실습/캡스톤 > 캡스톤디자인 > 신청 및 관리

※ 더블클릭시 과제정보를 볼 수 있습니다(승인이 완료된 과제는 수정이 불가능합니다.)

결과 만족도 교수<br>승인 과제<br>선정 출장 변경 귀속물품 팀장 지도교수 지출 년도 학기 팀명 과제제목 보고서 신청 구매신청 신청 평가 2017  $\overline{2}$ γ Y 신청 신청 신청 지출 결과 평가 γ 지출 결과 평가 2017 2 ٧ 신청 신청 신청 ٧ 신청 신청 지출 결과 평가 2017 신청

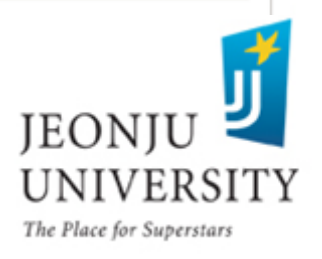

선택자료삭제

신규신청

### 결과 보고서 제출 방법

#### 1. 서면제출일 경우 "서면제출" 선택, 인스타 온라인 제출일 경우"온라인제출" 선택

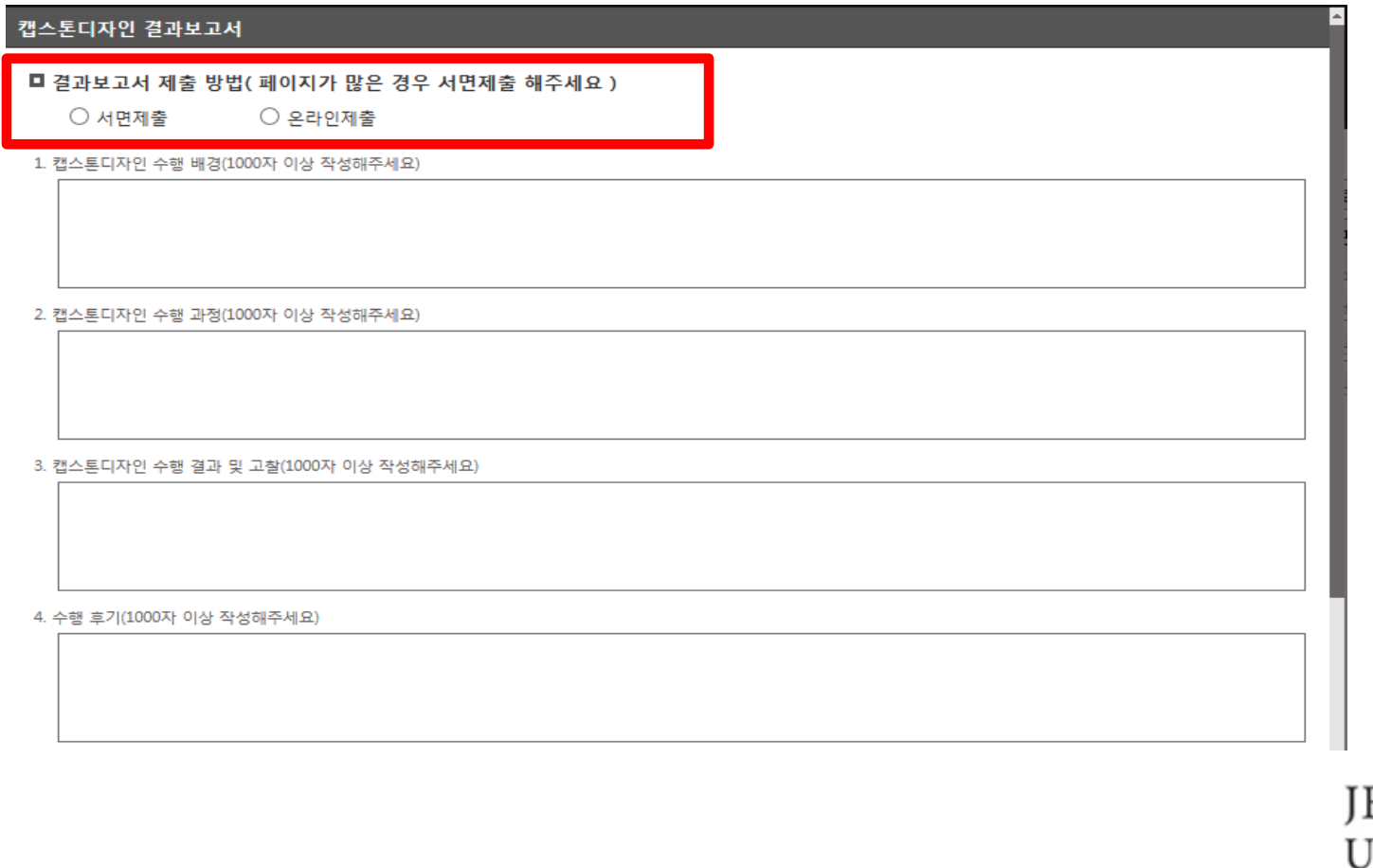

#### 결과 보고서 제출 방법 2. 서면제출일 경우 화면 하단의 양식 다운로드 후 작성 → 지도교수 및 팀장 확인 날인  $\rightarrow$  학과 사무실로 제출

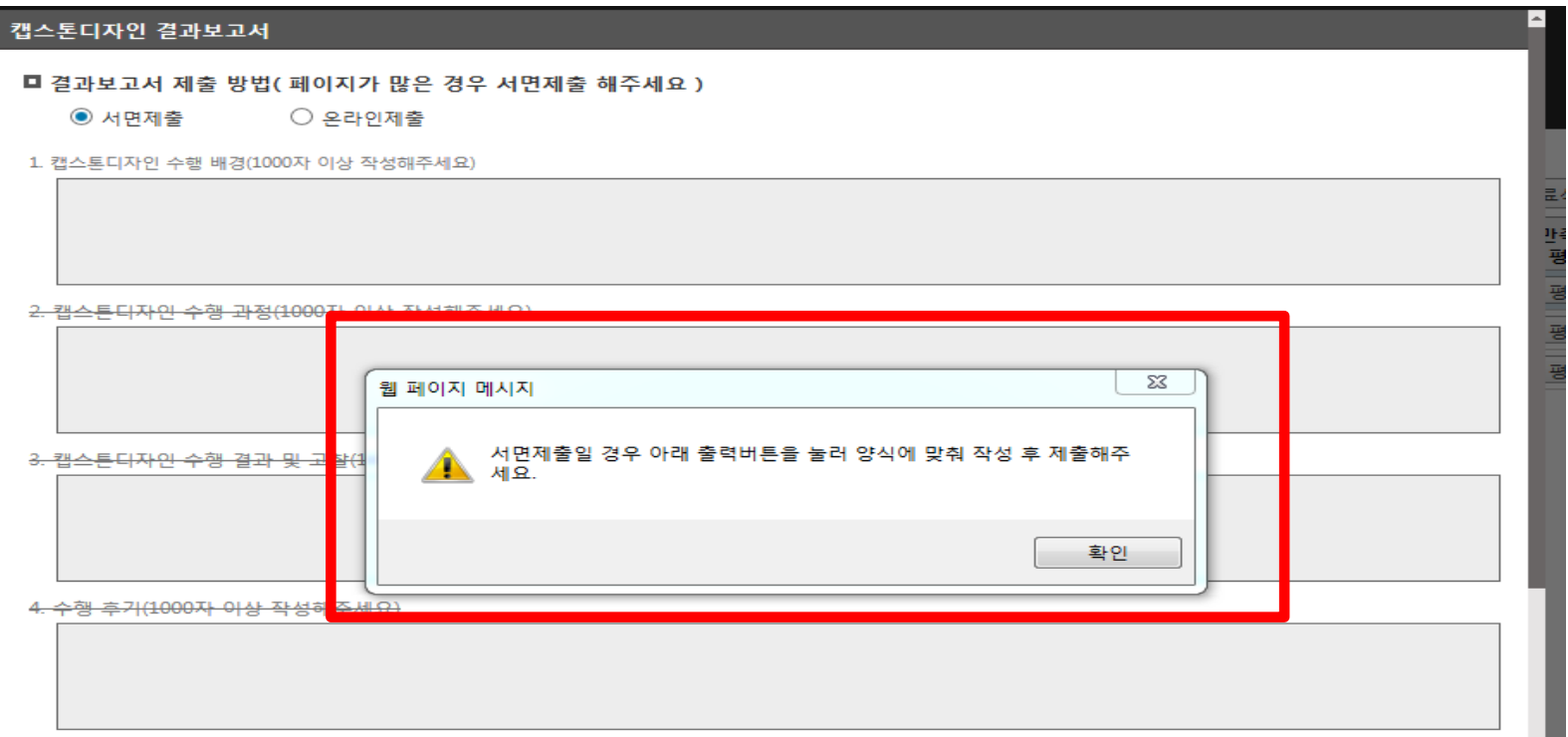

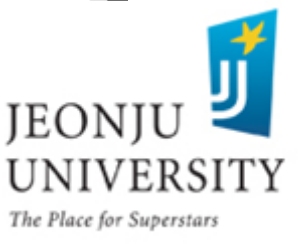

#### 결과 보고서 제출 방법 3. 온라인제출일 경우 각 항목별 내용 작성 및 과제 관련 사진 첨부 → 저장 → 지도교수 승인 요청 (지도교수 온라인 웹천잠 승인)

1. 캡스톤디자인 수행 배경(1000자 이상 작성해주세요)

2. 캡스톤디자인 수행 과정(1000자 이상 작성해주세요)

3. 캡스톤디자인 수행 결과 및 고찰(1000자 이상 작성해주세요)

4. 수행 후기(1000자 이상 작성해주세요)

■ 과제 관련 사진(첨부 후 저장시 사진을 확인하실 수 있습니다.)

#### ※ 보고서 작성 시 inSTAR 로그인 시간이 30분이므로(30분 후 자동 로그아웃) 한글파 일 등에 먼저 작성 후 해당 항목에 붙여넣기 활용

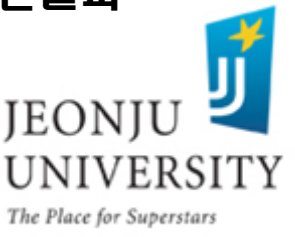

### 만족도평가 입력 방법 (온라인 inSTAR)

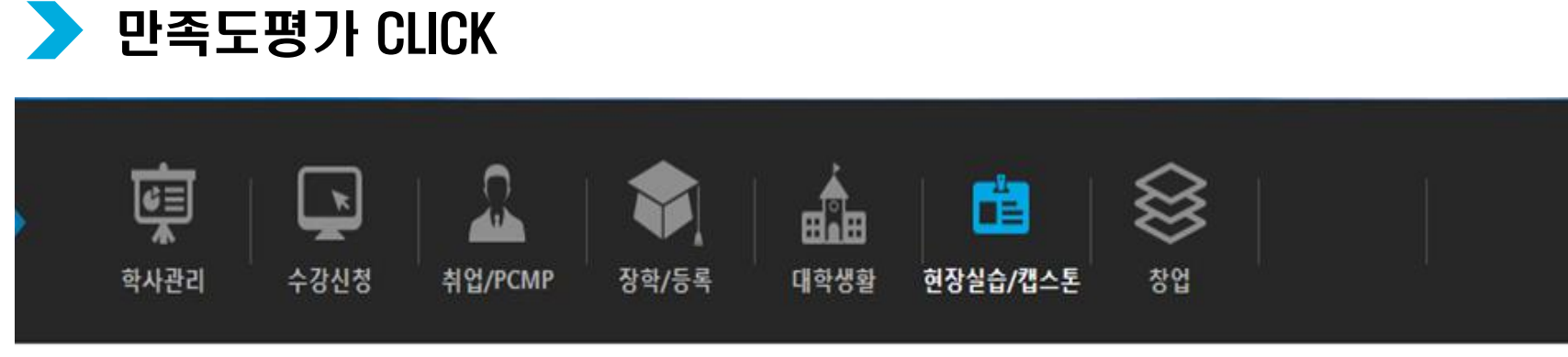

企 HOME > 현장실습/캡스톤 > 캡스톤디자인 > 신청 및 관리

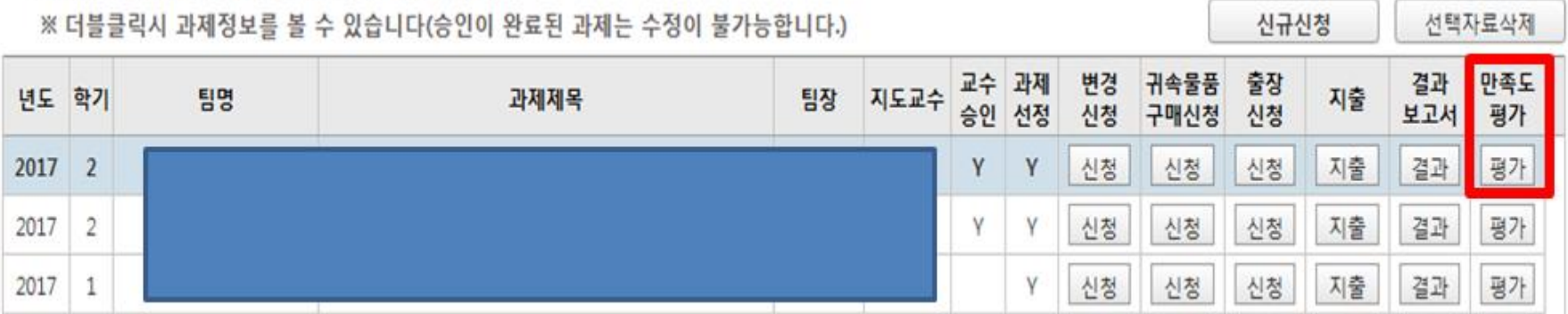

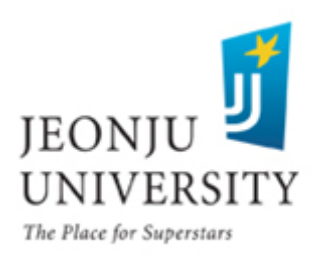

### 만족도평가 입력 방법 (온라인 inSTAR /~2018.6.29.)

#### 만족도 조사 해당 항목에 CHECK → 저장(6월 29일(금)까지)

■ 만족도조사

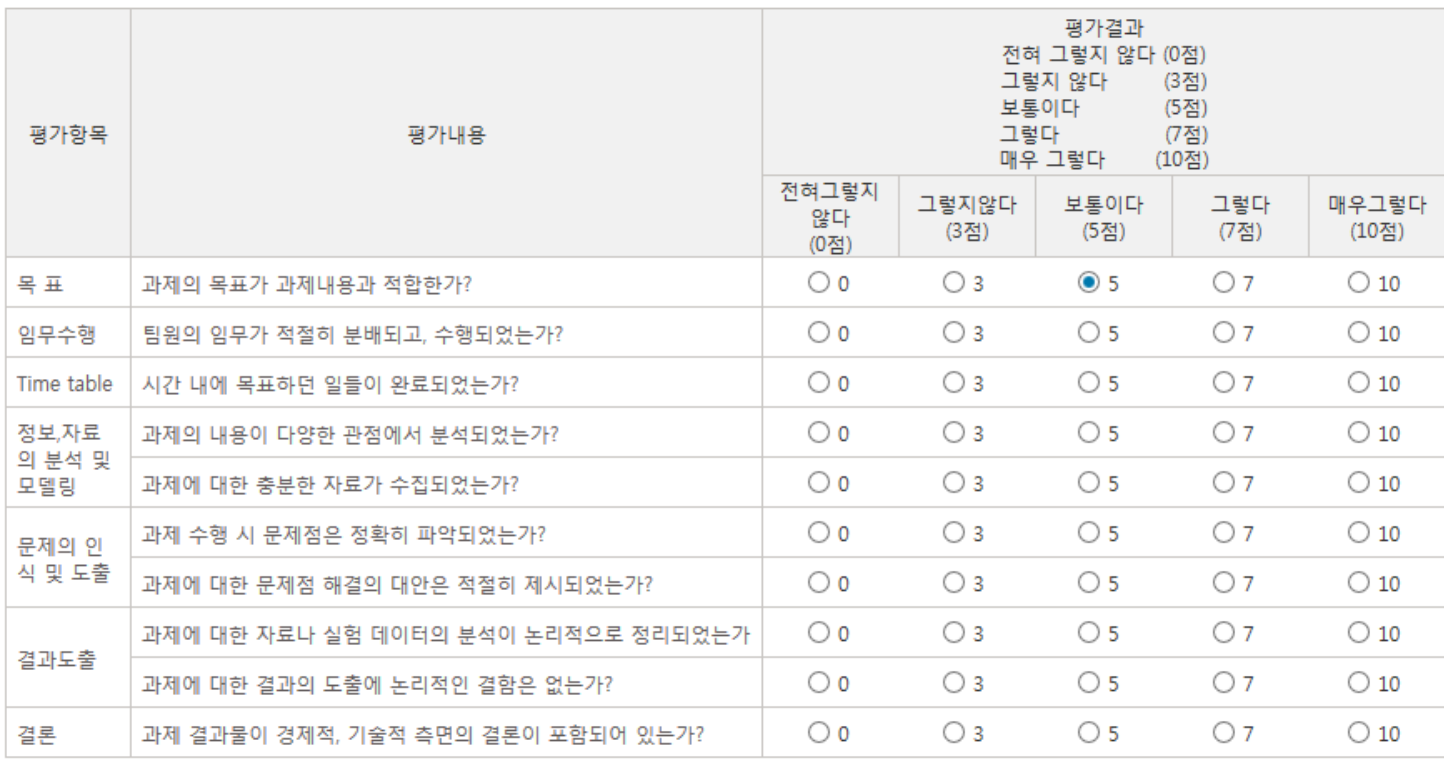

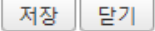

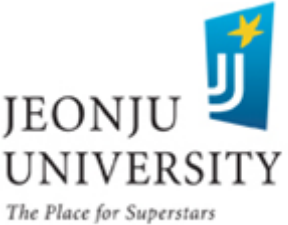

### 캡스톤디자인 과제수행 팀의 의무사항

1. 사업비 집행

반드시 법인카드로 결제 후 inSTAR에 지출 내역 입력 및 구비 서류 첨부 → 지도교수 승인 요청 (신청기한 엄수)

#### 2. 캡스톤디자인 변경신청

과제에 대한 변경사항(과제명, 팀장, 참가인원, 예산)이 발생한 경 우 반드시 변경신청 내역을 inSTAR에 입력 → 지도교수 승인 요 청 (신청기한 엄수)

3. 캡스톤디자인 결과물/결과보고서/ 만족도조사서 제출

과제수행에 대한 결과물/결과보고서/ 만족도 조사서를 정해진 기간 내에 inSTAR에 입력 및 학과 사무실에 제출

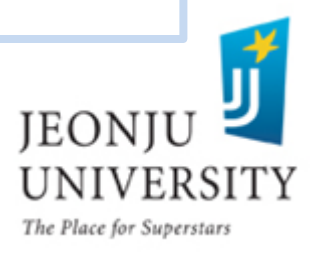

![](_page_49_Picture_0.jpeg)

#### 4. 교내 캡스톤디자인 경진대회 참여

2018년 2학기에 개최예정인 교내 캡스톤디자인 경진대회 의무 참가

5. 귀속물품 구매 시 센터 반납

귀속물품을 구매한 경우 과제 종료 후 반드시 구매물품 센터로 반납 처리

![](_page_49_Picture_5.jpeg)

![](_page_50_Picture_0.jpeg)

#### 스타센터 242호 (취업지원실 옆)

![](_page_50_Picture_2.jpeg)

![](_page_50_Picture_3.jpeg)

### 캡스톤지원사업 문의사항 및 연락처

- 담당부서: LINC+사업단 현장실습지원센터
- 담 당 자: 이진석, 조희선
- 사 무 실: 063) 220-4611, 4615
- 팩 스: 063) 220-4613

![](_page_51_Picture_5.jpeg)